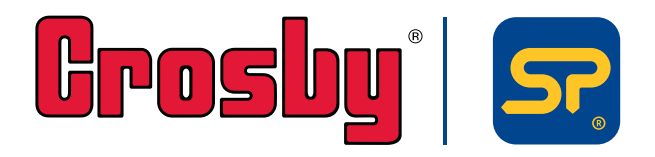

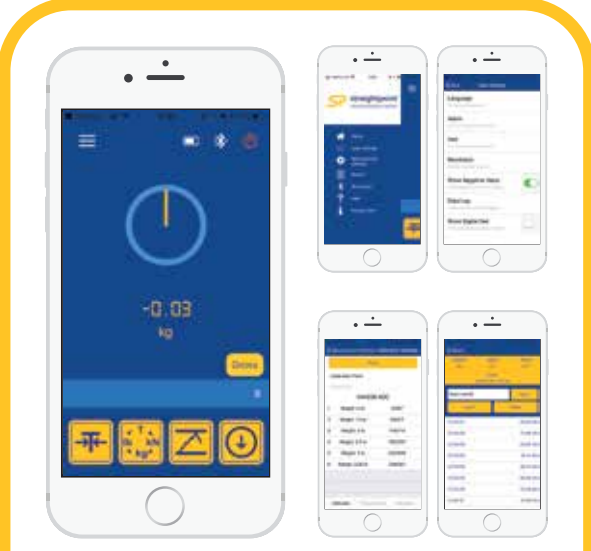

# *HHP - Mobile Application*

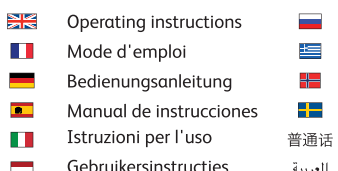

- Gebruikersinstructies
- العربية
- Руководство по эксплуатации οδηγίες χειρισμού Brukerinstruksjoner Bruksanvisning 操作说明 تعليمات التشغيل

THIS MANUAL WAS WRITTEN IN THE ENGLISH LANGUAGE AND PROFESSIONALLY TRANSLATED TO ALL OTHER LANGUAGES CONTAINED WITHIN THIS DOCUMENT. PLEASE NOTE THAT STRAIGHTPOINT ACCEPT NO RESPONSIBILITY FOR ANY ERRORS OR **OMISSIONS** 

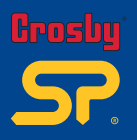

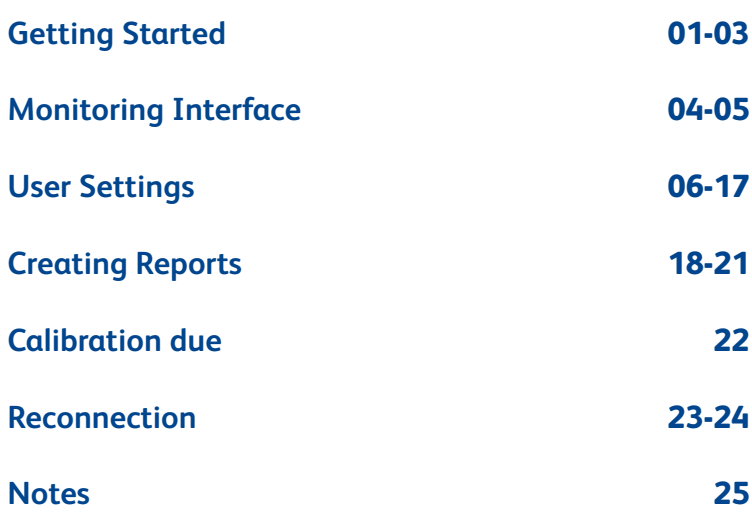

**Index v1.01 Part No: SU3877**

**HHP App is only compatible with our range of Bluetooth-enabled products – please make sure that your Crosby|Straightpoint product is Bluetooth-enabled before using the HHP App.**

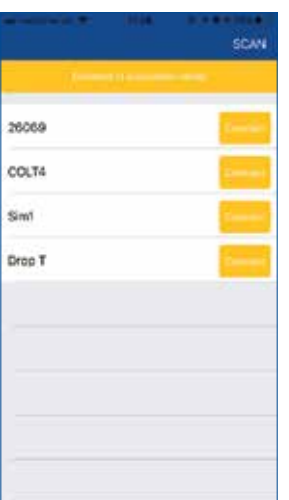

**(Fig 1)**

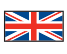

- 1. Download and install the app from the relative app store (QR codes to be scanned and to link you to the appropriate Android/Apple app download pages on the app stores are provided above).
- 2. Before launching app, turn on your device's Bluetooth feature (if you launch the app before enabling you will be prompted by the app to enable feature before being able to progress).
- 3. Locate yourself within 100m/328ft of the SP Bluetooth enabled device.
- 4. Launch app.
- 5. Once the app has fully booted up it will scan for SP Bluetooth devices in the near vicinity (within 100m).
- 6. If the Bluetooth feature is not already turned on the app will prompt you to do so.
- 7. If any devices are detected they will be added to a list (Fig 1).
- 8. Select the 'Connect' option for the device you wish to connect and receive monitoring information from.

Note: 'Connect in simulation mode' is used to verify the entire App is working without connecting to a physical device.

- 1. Téléchargez et installez l'application sur l'app store concerné (les codes QR à scanner pour vous emmener sur les pages de téléchargement Android/Apple appropriées dans les app stores sont fournis ci-dessus).
- 2. Avant de lancer l'application, activez l'option Bluetooth de votre appareil (si vous lancez l'appli avant d'activer le Bluetooth, cette dernière vous demandera d'activer l'option pour pouvoir continuer).
- 3. Placez-vous à une distance maximale de 100 m/328 pieds de l'appareil avec SP Bluetooth activé.
- 4. Lancez l'application.
- 5. Une fois l'application entièrement chargée, elle balayera les appareils avec SP Bluetooth situés à proximité (dans un rayon de 100 m).
- 6. Si l'option Bluetooth n'est pas encore activée, l'application vous demandera de le faire.
- 7. Tous les appareils détectés seront ajoutés à une liste (Fig 1).
- 8. Sélectionnez l'option « Connect » pour l'appareil auquel vous souhaitez vous connecter et à partir duquel vous voulez recevoir des informations de contrôle.

Remarque : l'option « Connect in simulation mode » est utilisée pour vérifier le fonctionnement de toute l'application sans connexion à un appareil physique.

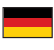

- 1. Laden Sie die App aus dem jeweiligen App-Store herunter und installieren Sie sie (QR-Codes und Links zu den entsprechenden Seiten für den Download für Android-/Apple-Geräte finden Sie oben).
- 2. Schalten Sie die Bluetooth-Funktion an Ihrem Gerät ein, bevor Sie die App starten (wenn Sie die App starten, bevor Sie Bluetooth aktiviert haben, werden Sie aufgefordert Bluetooth zu aktivieren, bevor Sie fortfahren können).
- 3. Positionieren Sie sich in einem Umkreis von 100 m zu Ihrer SP-Vorrichtung mit Bluetooth-Funktion.
- 4. Starten Sie die App.
- 5. Nachdem die App bereit ist, sucht sie nach SP-Bluetooth-Vorrichtungen in der Nähe (100 m).
- 6. Wenn Bluetooth noch nicht eingeschaltet ist, fordert die App Sie nun auf, Bluetooth zu aktivieren.
- 7. Alle erkannten Geräte werden in der Liste aufgeführt (Fig 1).
- 8. Wählen Sie bei der Vorrichtung, die Sie verbinden und überwachen möchten, die Option 'Connect' (Verbinden).

Hinweis: 'Connect in simulation mode' (Im Simulationsmodus verbinden) wird verwendet, um die Funktion der App zu überprüfen, ohne sie mit einer tatsächlich vorhandenen Vorrichtung zu verbinden.

# **01Getting Started Jetting Starte v1.01 Part No: SU3877**

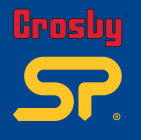

- 1. Descarga e instala la aplicación desde la tienda de aplicaciones correspondiente (más abajo, se facilitan los códigos QR que debes escanear y que enlazan con las páginas de descarga de aplicaciones para Android/Apple en las tiendas de aplicaciones).
- 2. Antes de iniciar la aplicación, activa la función Bluetooth de tu dispositivo (si inicias la aplicación antes de habilitarla, la aplicación te pedirá que habilites la función antes de poder avanzar).
- 3. Sitúate a 100 m del dispositivo con el SP Bluetooth habilitado.
- 4. Inicia la aplicación.
- 5. Una vez que la aplicación se haya reiniciado completamente, buscará dispositivos cercanos con SP Bluetooth (hasta 100 m).
- 6. Si la función Bluetooth no está activada, la aplicación te pedirá que lo actives.
- 7. Si se detectan dispositivos, se agregarán a una lista (Fig 1).
- 8. Selecciona la opción Connect para el dispositivo al que desees conectarte y del que recibirás información de control.

Nota: Connect in simulation mode se usa para verificar que toda la aplicación funcione sin conectarse a un dispositivo físico.

- 1. Scaricare e installare la app dal relativo app store (i codici QR da scannerizzare che vi indirizzeranno alle relative pagine per scaricare la app Android/Apple sull' app store sono forniti qui sopra).
- 2. Prima di lanciare la app, accendere il Bluetooth sul vostro dispositivo (se si lancia la app prima, vi verrà chiesto di attivare il Bluetooth prima di essere in grado di proseguire).
- 3. Posizionatevi entro 100 m/328 piedi dal dispositivo con il SP Bluetooth.
- 4. Lanciare la app.
- 5. Una volta che la app è stata avviata cercherà di individuare dispositivi che hanno attivato la funzione SP Bluetooth nelle vicinanze (entro i 100 m).
- 6. Se la funzione Bluetooth non è ancora accesa la app vi chiederà di farlo.
- 7. Se vengono identificati dei dispositivi saranno aggiunti alla lista (Fig 1).
- 8. Selezionare l'opzione 'Connect' per il dispositivo che si intende connettere e da cui si desidera ricevere informazioni di monitoraggio.

Nota: 'Connect in simulation mode' viene usato per verificare il funzionamento dell'intera App senza connettere il dispositivo fisico.

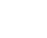

- 1. Download en installeer de app in de juiste app-store (hierboven staan de QR-codes die u moet scannen en die u naar de juiste pagina's
- voor het downloaden van de app voor Android/Apple in de app-store verwijzen).

2. Schakel de Bluetooth-functie in voordat u de app opent (als u de app opent voordat u de functie inschakelt, vraagt de app u om de functie in te schakelen voordat er verder kan worden gegaan).

- 3. Zorg dat u binnen 100 meter van het SP-apparaat met Bluetooth staat.
- 4. Open de app.
- 5. Nadat de app helemaal is gestart, zal het zoeken naar SP-apparaten met Bluetooth in de omgeving (binnen 100 m).
- 6. Als de Bluetooth-functie nog niet is ingeschakeld, zal de app u vragen om dat alsnog te doen.
- 7. Als er apparaten worden gedetecteerd, worden deze aan een lijst toegevoegd (Fig 1).

8. Selecteer de optie 'Connect' voor het apparaat waarmee u verbinding wilt maken en waarvan u bewakingsgegevens wilt ontvangen.

NB: 'Connect in simulation mode' wordt gebruikt om te controleren of de hele app werkt zonder dat er verbinding met een fysiek apparaat wordt gemaakt.

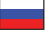

- 1. Загрузите и установите приложение из соответствующего магазина приложений (QR-кодыдля сканирования и перенаправления на страницызагрузки приложений для Android/Apple представленывыше).
- 2. Перед запуском приложения включите функцию Bluetooth на устройстве (если высначала запустите приложение, появится подсказка включить эту функцию для продолжения работы).
- 3. Определите свое местоположение в пределах 100 м (328 футов) от устройства с включенной функцией SP Bluetooth.
- 4. Запустите приложение.
- 5. После полной загрузки приложение выполнит поиск устройств SP Bluetooth поблизости (в пределах 100 м).
- 6. Если функция Bluetooth не включена, приложение напомнит вам о необходимости ее включения.
- 7. Все обнаруженные устройства будут добавленыв список (Fig 1).
- 8. Выберите опцию Connect («Подключить») для устройства, которое выхотите подключить и с которого будет отправляться информация о мониторинге.

Примечание. Опция Connect in simulation mode («Подключить в режиме симуляции») используется для проверки работы приложения без подключения к физическому устройству.

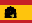

.5 بمجرد إتمام تمهيد التطبيق تمهيد، فسوف يبدأ البحث المسحي عن بلوتوث SP مع في محيط قريب ( في حدود 100 متر).

.3 اجعل موقعك (تواجد) في حدود 100 متر / 328 قدم من جهاز تمكين بلوتوث SP.

.8 حدد خيار "Connect "للجهاز الذي ترغب في الاتصال به وتلقي معلومات الرصد منه.

.<br>6. إن لم يكن البلوتوث مفتوحا بالفعل، فسيطلب منك التطبيق أن تفتحه. .7 إن تم الكشف عن أي أجهزة فستضاف إلى قائمة (2 Fig(.

- 1. Κάντε λήψη και εγκαταστήστε την εφαρµογή από το σχετικό app store (οι κωδικοί QR για σάρωση και σύνδεση µε τις κατάλληλες σελίδες λήψης εφαρµογών Android/Apple στα app store παρέχονται παραπάνω).
- 2. Πριν την εκκίνηση της εφαρµογής, ενεργοποιήστε τη λειτουργία Bluetooth (σε περίπτωση εκκίνησης της εφαρµογής πριν την ενεργοποίηση θα σας ζητηθεί από την εφαρµογή η ενεργοποίηση της λειτουργίας προκειµένου να συνεχίσετε).
- 3. Μεταφερθείτε σε σηµείο απόστασης 100m/328ft από τη συσκευή µε δυνατότητα SP Bluetooth.
- 4. Εκκίνηση εφαρµογής.
- 5. Όταν η εφαρµογή έχει ξεκινήσει πλήρως, θα πραγµατοποιήσει µια σάρωση για γειτονικές συσκευές SP Bluetooth (100m)
- 6. Αν η λειτουργία Bluetooth δεν έχει ενεργοποιηθεί ήδη, η εφαρµογή θα σας ζητήσει να το κάνετε.
- 7. Αν εντοπιστούν τυχόν συσκευές, τότε θα προστεθούν σε µια λίστα (Fig 1).
- 8. Επιλέξτε "Connect" (Σύνδεση) για τη συσκευή µε την οποία επιθυµείτε να συνδεθείτε και να λάβετε πληροφορίες παρακολούθησης.

Σηµείωση: Ηλειτουργία "Connect in simulation mode" (Σύνδεση σε λειτουργία προσοµοίωσης) χρησιµοποιείται για να επαληθευθεί ότι η εφαρµογή λειτουργεί χωρίς σύνδεση σε µια φυσική συσκευή.

- 1. Nedlast og installer appen fra App store (QR-kodene som skal skannes og linker deg til Android/Apple appens nedlastingssider i App store, finnes ovenfor).
- 2. Slå på enhetens Bluetooth-funksjon før du starter appen (hvis du starter appen før aktivering, vil appen be deg om å aktivere funksjonen før du kan gå videre).
- 3. Stå innenfor et område på 100 m fra enheten hvor SP Bluetooth er aktivert.
- 4. Start appen.
- 5. Når appen er oppstartet, søker den etter SP Bluetooth-enheter i nærheten (innenfor 100 m).
- 6. Hvis Bluetooth-funksjonen enda ikke er slått på, ber appen deg om å gjøre det.
- 7. Enheter som registreres legges til en liste (Fig 1).
- 8. Velg "Connect" for enheten du ønsker å tilkoble og motta overvåkingsinformasjon fra.

Merk: "Connect in simulation mode" brukes for å undersøke at hele appen fungerer uten oppkobling til en fysisk enhet.

- 1. Ladda ned och installera appen från motsvarande appbutik (ovan hittar du QR-koder som ska skannas och som länkar dig till de lämpliga nedladdningssidorna för Android/Apple-appen i appbutikerna).
- 2. Innan du startar appen ska du aktivera Bluetooth-funktionen på din enhet (om du startar appen före aktiveringen kommer appen att be dig om att aktivera funktionen för att kunna fortsätta).
- 3. Se till att du befinner dig inom 100 m från enheten med aktiverad SP Bluetooth.
- 4. Starta appen.
- 5. När appen har startat helt kommer den att söka efter SP Bluetooth-enheter i sin närhet (inom 100 m).
- 6. Om Bluetooth-funktionen inte har aktiverats kommer appen att be dig om att göra det.
- 7. Om några enheter detekteras, läggs de till i en lista (Fig. 1).
- 8. Välj alternativet "Connect" för den enhet som du vill ansluta och ta emot övervakningsinformation från.

OBS: "Connect in simulation mode" används för att säkerställa att hela appen fungerar utan att den är ansluten till en fysisk enhet.

#### 1. 从相关 APP 商店下载并安装 APP(上面提供了二维码,可扫描并链接到APP商店的相应 Android/Apple APP 下载页面)。

2. 在启动 APP 之前,请开启设备的蓝牙功能(如果在开启蓝牙功能之前启动 APP,APP会提示开启该功能之后才能继续)。

1. حمل التطبيق وثبته من متجر التطبيقات المناسب (هناك رموز استجابة سريعة تصنيح سنونياستوصلكم بصفحات تحميل التطبيق المناسبة لأندويد/أبل على متاجر التطبيق

.2 قبل إطلاق التطبيق، افتح البلوتوث الخاص بجهازك (إذا شغلت التطبيق قبل فتح البلوتوث، فسوف يطلب منك التطبيق فتحه حتى تتمكن من المتابعة).

- 3. 使自己位于具有 SP 蓝牙功能设备的 100米/328 英尺范围内。
- 4. 启动 APP。
- 5. APP 完全启动后, 会在附近 (100米) 扫描SP蓝牙设备。
- 6. 如果蓝牙功能尚未开启, APP会提示您开启该功能。
- 7. 如果检测到设备,则将其添加到列表中(Fig 2)。
- 8. 选择您希望连接的设备的 "Connect" 选项,并从中接收监控信息。

注意: "Connect in simulation mode" 用于验证整个 APP 工作情况, 而无需连接到物理设备。

المذكورة أعلاه).

.4 أطلق التطبيق

普通话

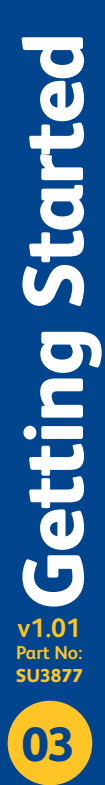

**(Fig 2)**

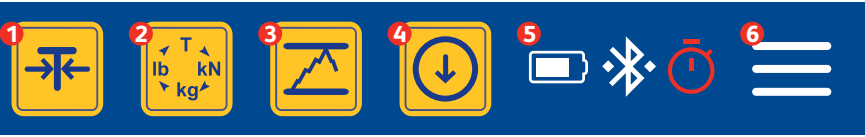

You will then be taken to the monitoring interface (Fig 2):

- **•** Gross/Zero function Monitor gross force or from a selected zero point.
- Unit of Measurement selection Options available: te/lbs/kN/kg.
- **•** Peak Hold function only displays the highest reading until the next highest is measured.
- **•** Datalog Generate and export measurement reading report.
- **•** Status bar (Battery, Bluetooth connection, selected datalog type).
- **<sup>O</sup>** Drop-down User Menu.

Notes: Bluetooth icon will be red in colour when a connection loss occurs.

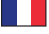

Vous arriverez ensuite sur l'interface de contrôle (Fig 2):

- Gross/Zero function Contrôle la force brute ou à partir d'un point zéro sélectionné.
- **•** Unit of Measurement selection Options disponibles : te/lbs/kN/kg.
- Peak Hold function affiche uniquement la valeur la plus élevée jusqu'à ce qu'une valeur encore plus élevée soit mesurée.
- Datalog Génère et exporte des rapports de lecture de mesures.
- Status bar (Batterie, connexion Bluetooth, type de fichier journal sélectionné).
- **<sup>** $\bullet$ **</sup>** Drop-down User Menu.

Remarque : l'icône Bluetooth deviendra rouge en cas de perte de connexion.

Nachdem die Verbindung hergestellt wurde, werden Sie zur Monitoring-Oberfläche weitergeleitet (Fig 2):

- Gross/Zero function Überwachung des Bruttogewichts oder des Gewichts ab einem bestimmten Nullpunkt.
- *O* Unit of Measurement selection Verfügbare Optionen: te/lbs/kN/kg.
- Peak Hold function es wird solange der höchste Wert angezeigt, bis ein noch höherer Wert gemessen wird.
- Datalog Erzeugen und exportieren eines Berichts mit Messergebnissen.
- **•** Status bar (Batterie, Bluetooth-Verbindung, ausgewählter Datalogtyp).
- **•** Drop-down User Menu.

Hinweis: Das Bluetooth-Symbol wird rot, wenn die Verbindung unterbrochen ist.

Sarete quindi indirizzati all'interfaccia di monitoraggio (Fig 2):

- Gross/Zero function Controlla la forza lorda o da un selezionato punto zero.
- **•** Unit of Measurement selection Opzioni disponibili: te/lbs/kN/kg.
- Peak Hold function mostra solo il valore registrato più alto finché non viene registrata un altro valore più alto.
- Datalog Crea ed esporta report sulla lettura dei valori.
- **•** Status bar (Batteria, connessione Bluetooth, tipo datalog selezionato).
- **<sup>** $\bullet$ **</sup>** Drop-down User Menu.

Note: L'icona Bluetooth sarà di colore rosso quando si verifica una perdita della connessione.

Vervolgens wordt de controle-interface geopend (Fig 2):

- Gross/Zero function Meet de brutokracht of meet op basis van een geselecteerd nulpunt.
- **•** Unit of Measurement selection De volgende opties zijn beschikbaar: te/lbs/kN/kg.
- Peak Hold function geef alleen de hoogste meetwaarde weer totdat de volgende hoogste waarde wordt gemeten.
- Datalog Genereer en exporteer een rapport met meetwaarden.
- **•** Status bar (Batterij, Bluetooth-verbinding, geselecteerd type gegevenslog).
- **•** Drop-down User Menu.

NB: Het Bluetooth-pictogram wordt rood als de verbinding wordt verbroken.

Выбудете перенаправленыв интерфейс мониторинга (Fig 2):

- Gross/Zero function мониторинг общей силыили значения от выбранной нулевой точки.
- Unit of Measurement selection доступные варианты: te/lbs/kN/kg.
- Peak Hold function отображение пикового значения до момента измерения следующего пикового значения.
- Datalog создание и экспорт отчета регистрации данных.
- **•** Status bar (батарея, подключение Bluetooth, тип выбранного журнала данных).
- **•** Drop-down User Menu.

Примечания. При потере соединения значок Bluetooth становится красным.

Θα µεταφερθείτε στο περιβάλλον εργασίας παρακολούθησης (Fig 2):

- Gross/Zero function Παρακολούθηση της µεικτής δύναµης ή από ένα επιλεγµένο µηδενικό σηµείο.
- **<sup>3</sup>** Unit of Measurement selection Διαθέσιμες επιλογές : te/lbs/kN/kg.
- Peak Hold function εµφανίζεται µόνο η υψηλότερη ανάγνωση µέχρι να µετρηθεί η επόµενη υψηλότερη.
- Datalog Δηµιουργία και εξαγωγή αναφοράς ανάγνωσης µετρήσεων.
- Status bar (µπαταρία, σύνδεση Bluetooth, επιλεγµένος τύπος datalog).
- **Drop-down User Menu.**

Σηµειώσεις: Σε περίπτωση απώλειας σύνδεσης, το εικονίδιο Bluetooth θα είναι κόκκινο.

Du kommer deretter til overvåkingsgrensesnittet (Fig 2):

- **•** Gross/Zero function Overvåk brutto kraft eller fra et valgt nullpunkt.
- **•** Unit of Measurement selection Tilgjengelige valg: te/lbs/kN/kg.
- **•** Peak Hold function viser kun høyeste avlesing hittil.
- Datalog Generer og eksporterer målenes avlesningsrapport.
- **•** Status bar (Batteri, Bluetooth-tilkobling, valgt dataloggtype).
- **<sup>** $\bullet$ **</sup>** Drop-down User Menu.

Merknader: Bluetooth-ikonet er rødt ved tap av oppkobling.

Du kommer nu till övervakningsgränssnittet (Fig 2):

- Gross/Zero function Övervakar bruttokraft eller från en vald nollpunkt.
- **•** Unit of Measurement selection Tillgängliga alternativ: te/lbs/kN/kg.
- Peak Hold function visar endast den högsta avläsningen tills nästa högsta avläsning mäts.
- Datalog Skapar och exporterar mätrapport.
- **• Status bar (Batteri, Bluetooth-anslutning, vald typ av datalogg).**
- **<sup>** $\bullet$ **</sup>** Drop-down User Menu.

Anmärkningar: Bluetooth-ikonen är röd när anslutningen går förlorad.

会进入监控界面 (Fig 2):

- **Gross/Zero function 监控总力或从选定零点监控。**
- **<sup>●</sup>** Unit of Measurement selection 选项: te/lbs/kN/kg.
- Peak Hold function 在测量下一个最高值之前只显示最高读数。
- Datalog 生成并导出测量读数报告。
- **Status bar (电池、蓝牙连接、选定数据记录类型)。**
- **8** Drop-down User Menu

注意:发生连接丢失时,蓝牙图标会呈红色。

العريبة

普通话

سوف يتم نقلك بعد ذلك إلى واجهة الرصد (2 Fig(:

q function Zero/Gross – رصد القوة الإجمالية أو من نقطة الصفر المحددة. .te/lbs/kN/kg :المتاحة الخيارات – Unit of Measurement selection w e function Hold Peak – عرض أعلى قراءة فقط حتى يتم قياس نتيجة أعلى. r Datalog – إنشاء وتصدير تقرير قراءة القياس. t bar Status) – البطارية، الاتصال بالبلوتوث، نوع سجل البيانات المختار). Drop-down User Menu y

ملاحظات: سيكون لون أيقونة البلوتوث أحمر في حال فقدان الاتصال.

**Monitoring Interface Monitoring Interfo v1.01 Part No: SU3877 05**

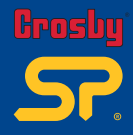

Ŧ

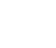

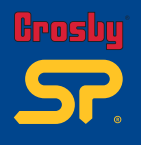

**User Settings**

**Jser Settings** 

**v1.01 Part No: SU3877**

**06**

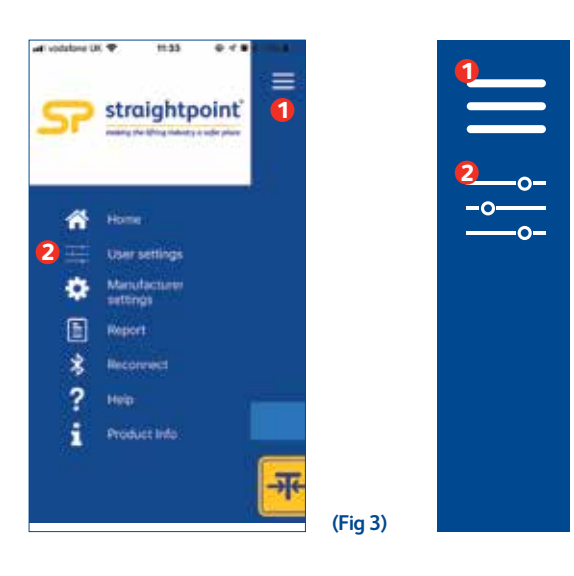

 $\geq$ Select the 'User Menu' icon  $\bm{\bullet}$  to show menu options (Fig 3). Then select the 'User settings' @ option. Sélectionnez l'icône  $\bullet$  « User Menu » pour afficher les options du menu (Fig 3). Puis sélectionnez l'option « User settings ». Wählen Sie das Menü-Symbol  $\bullet$  ('User Menu'), um die Menü-Optionen anzuzeigen (Fig 3). Wählen Sie dann die Option 'User settings'. Selecciona el icono  $\bullet$  del 'User Menu' para ver las opciones de menú (Fig 3).  $\overline{\bullet}$ Luego, selecciona la opción 'User settings'. Selezionare l'icona <sup>1</sup> 'User Menu' per visualizzare le opzioni del menu (Fig 3). Poi selezionare l'opzione @ 'User settings'. Selecteer het pictogram  $\bullet$  'User Menu' om de menu-opties weer te geven (Fig 3). Selecteer vervolgens de optie @ 'User settings'. Выберите значок ● User Menu для перехода к опциям меню (Fig 3). Затем выберите <sup>•</sup> опцию User settings. ÷. Επιλέξτε το εικονίδιο ❶ "User Menu" για να εμφανίσετε τις επιλογές μενού (Fig 3). Έπειτα, επιλέξτε <sup>1</sup> "User settings". Velg "User menu"  $\bullet$  -ikonet for å vise menyvalgene (Fig 3). Velg deretter @ "User settings". Välj ikonen "User Menu"  $\bullet$  för att visa menyalternativen (Fig 3). ┶ Välj sedan alternativet @ "User settings". 选择 "User Menu" 图标以显示菜单选项 (Fig 3): 普通话 然后选择 "User settings" 选项

> أيقونة User Menu" q" لإظهار خيارات القائمة (Fig 3). ثم حدد الخيار "User settings" w.

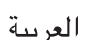

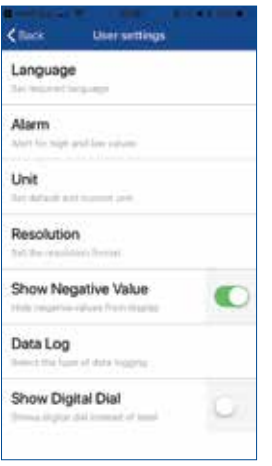

**(Fig 4)**

The following options are provided (Fig 4):

- Language Set required language (8 options: English, Spanish, French, Chinese – Simplified, Japanese, Dutch, Norwegian, German)
- Alarm Alert for your high and low values
- Unit Set default or custom unit
- Resolution Set the load resolution format
- Show negative value Show or hide negative values from display
- Data Log Select data logging type
- Show Digital Dial displays digital dial on the monitoring interface instead of label

#### Les options suivantes sont fournies (Fig 4):

- Language (langue) Définir la langue requise (8 options : Anglais, Espagnol, Français, Chinois simplifié, Japonais, Néerlandais, Norvégien, Allemand)
- Alarm Alerte pour les valeurs hautes et basses
- Unit Définit l'unité par défaut ou personnalisée
- Resolution Définit le format de résolution de la charge
- Show negative value Affiche ou masque les valeurs négatives à l'écran
- Data Log Sélection du type d'enregistrement des données
- Show Digital Dial (Afficher le cadran numérique) affiche le cadran numérique sur l'interface de contrôle au lieu de l'étiquette

Die folgenden Optionen stehen zur Verfügung (Fig 4):

• Language (Sprache): Wählen Sie die gewünschte Sprache aus

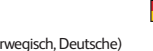

 $\overline{\mathbb{Z}}$  $\overline{\mathbb{Z}}$ 

 $\overline{\phantom{a}}$ 

- (8 Optionen: Englisch, Spanisch, Französisch, Vereinfachtes Chinesisch, Japanisch, Niederländisch, Norwegisch, Deutsche) • Alarm – Alarm bei hohen und niedrigen Werten
- Unit Einstellen der Standard- oder benutzerdefinierten Einheit
- Resolution Einstellen der Auflösung
- Show negative value Anzeigen oder verbergen negativer Werte
- Data Log Auswahl der Art der Datenprotokollierung
- Show Digital Dial (Digitale Anzeige): zeigt die digitale Anzeige anstelle der Beschriftung an

#### Están incluidas las siguientes opciones (Fig 4):

- Language: Establece el idioma requerido (8 opciones: Inglés, Español, Francés, Chino tradicional, Japonés, Neerlandés, Noruego, Alemán)
- Alarm Alerta para tus valores altos y bajos
- Unit Establece la unidad predeterminada o personalizada
- Resolution Establece el formato de resolución de carga
- Show negative value Muestra u oculta valores negativos en la pantalla
- Data Log Selecciona el tipo de registro de datos
- Show Digital Dial: Visualización digital en la interfaz de control en lugar de la etiqueta

#### Sono disponibili le seguente opzioni (Fig 4):

- Lingua– Impostare lingua richiesta
- (8 opzioni: Inglese, Spagnolo, Francese, Cinese semplificato, Giapponese, Olandese, Norvegese, Tedesco)
- Allarme avvisa in caso di valori alti e bassi
- Unità imposta unità default o personalizzata
- Risoluzione stabilisce il format per la risoluzione del carico
- Visualizzazione valori negativi mostra o nasconde valori negativi dal display
- Data Log selezionare tipo di data log
- Visualizza Quadrante Digitale visualizza quadrante digitale sulla interfaccia di monitoraggio invece della targhetta

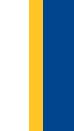

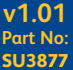

**07**

**User Settings**

**Jser Setting** 

#### De volgende opties zijn beschikbaar (Fig 4):

- 'Language' Stel de gewenste taal in
	- (8 opties: Engels, Spaans, Frans, Chinees Vereenvoudigd, Japans, Nederlands, Noors, Duits)
- 'Alarm' Ontvang een waarschuwing bij hoge en lage waarden
- 'Unit' Stel een standaardeenheid of aangepaste eenheid in
- 'Resolution' Stel de indeling voor de belastingresolutie in
- 'Show negative value' Geef negatieve waarden weer of verberg ze op het scherm
- 'Data Log' Selecteer een type voor gegevensregistratie
- 'Show Digital Dial' geeft een digitale meter weer in de controle-interface, in plaats van een label

#### Доступныследующие опции (Fig 4):

- Language («Язык») Установка языка интерфейса
- (8 опций: английский, испанский, французский, упрощенный китайский, японский, голландский, норвежский, немецкий) • Alarm – уведомление о высоких и низких значениях
- Unit единицы измерения по умолчанию или на ваш выбор
- Resolution установка формата выполняемых измерений
- Show negative value отображение или скрытие отрицательных значений на дисплее
- Data Log выбор типажурнала данных
- Show Digital Dial («Отображать цифровой индикатор») отображение в интерфейсе мониторинга цифрового индикатора вместо надписи

#### Παρέχονται οι παρακάτωεπιλογές (Fig 4):

- Language (Γλώσσα) Ρύθµιση της απαιτούµενης γλώσσας (8 επιλογές: Αγγλικά, Ισπανικά, Γαλλικά, Απλοποιηµένα Κινεζικά, Ιαπωνικά, Ολλανδικά, Νορβηγικά, Γερμανικά)
- Alarm ειδοποίηση για υψηλές και χαµηλές τιµές
- Unit Ορίστε προεπιλεγµένη ή προσαρµοσµένη τιµή
- Resolution Ορίστε τη µορφή ανάλυσης φορτίου
- Show negative value Εµφάνιση ή απόκρυψη αρνητικών τιµών από την οθόνη
- Data Log Επιλογή τύπου καταγραφής δεδοµένων
- Show Digital Dial (Εμφάνιση ψηφιακού ρυθμιστικού)- Εμφανίζεται ψηφιακό ρυθμιστικό στο περιβάλλον εργασίας παρακολούθησης, αντί για ετικέτα

#### Følgende valg finnes (Fig 4):

- Language velg ønsket språk
- (8 alternativer: Engelsk, Spansk, Fransk, Kinesisk forenklet, Japansk, Nederlandsk, Norsk, Tysk) • Alarm – Varsel for høye og lave verdier
- Unit Innstill standard eller brukerdefinert enhet
- Resolution Innstill belastningens oppløsningsformat
- Show negative value Vis eller skiul negative verdier på displayet
- Data Log Velg dataloggingstype
- Show Digital Dial viser digital måler på overvåkingsgrensesnittet i stedet for etikett

#### Följande alternativ finns (Fig 4):

- Language Ange önskat språk
	- (8 alternativ: Engelska, Spanska, Franska, Förenklad kinesiska, Japanska, Nederländska, Norska, Tyska)
- Alarm Larm för höga och låga värden
- Unit Ställ in standardenhet eller kundanpassad enhet
- Resolution Ställ in upplösningsformatet
- Show negative value Visa eller dölj negativa värden på displayen
- Data Log Välj typen av dataregistrering
- Show Digital Dial visar digital visare på granskningsgränssnittet istället för etiketten

#### 提供以下选项 (Fig 4):

- Language 设置所需语言 (8个选项:英语、西班牙语、法语、简体中文、日语、荷兰语、挪威语、德语)
- Alarm 提示高值和低值
- Unit 设置默认或自定义单位
- Resolution 设置负载分辨率格式
- Show negative value 显示或隐藏显示屏中的负值
- Data Log 选择数据记录类
- Show Digital Dial 在监控界面(而非标签)上显示数字拨号盘

الخيارات التالية موجودة في (4 Fig(:

- Language ضبط اللغة المطلوبة
- (8 خيارات: الإنجليزية، الإسبانية، الفرنسية، الصينية المبسطة، اليابانية، الهولندية، النرويجية، الألمانية)
	- Alarm تنبيه للقيم العالية والمنخفضة
	- Unit تعيين الوحدة الافتراضي أو المخصص Resolution حدد مستوى دقة تنسيق الحمل
	-
	- value negative Show إظهار أو إخفاء القيم السلبية من العرض
	- Log Data حدد نوع تسجيل البيانات • Dial Digital Show – يعرض الاتصال الهاتفي الرقمي على واجهة الشاشة بدلا من التسمية

**v1.01 Part No: SU3877**

**08**

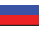

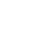

普通话

العريبة

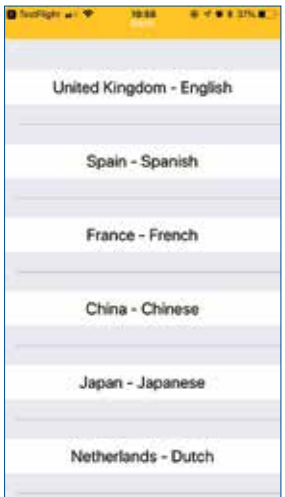

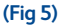

Language Settings (Fig 5)

- United Kingdom English
- Spain Spanish
- France French
- China Chinese
- Japan Japanese
- Netherlands Dutch
- Norway Norwegian
- Germany German

Paramètres de langue (Fig 5)

- Royaume-Uni Anglais
- Espagne Espagnol France Français
- 
- Chine Chinois
- Japon Japonais
- Pays-Bas Néerlandais
- Norvège Norvégien • Allemagne – Allemand

Spracheinstellungen (Fig 5)

- Großbritannien Englisch
- Spanien Spanisch
- Frankreich Französisch
- China Chinesisch • Japan – Japanisch
- Niederlande Niederländisch
- Norwegen Norwegisch
- Deutschland Deutsche

#### Ajustes de idioma (Fig 5)

- Reino Unido Inglés
- España Español Francia Frances
- 
- China Chino
- Japón Japonés
- Países Bajos Holandés
- Noruega Noruego
- Alemania Alemán

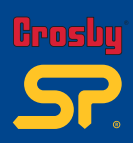

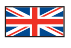

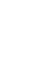

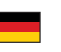

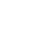

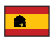

**Jser Settings** 

**09**

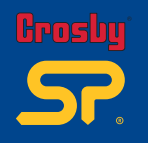

- Regno Unito Inglese
- Spagna Spagnolo Francia Francese
- Cina Cinese
- 
- Giappone Giapponese • Paesi Bassi – Olandese
- Norvegia Norvegese
- Germania Tedesco

#### Taalinstellingen (Fig 5)

- Verenigd Koninkrijk Engels
- Spanje Spaans
- Frankrijk Frans
- China Chinees Japan Japans
- Nederland Nederlands
- Noorwegen Noors
- Duitsland Duits

#### Настройки языка (Fig 5)

- Великобритания Английский
- Испания Испанский
- Франция Французский
- Китай Китайский
- Япония Японский • Нидерланды – Нидерландский
- Норвегия Норвежский
- Германия немецкий

#### Ρυθμίσεις γλώσσας (Fig 5)

- Ηνω µένο Βασίλειο Αγγλικά
- Ισπανία Ισπανικά
- Γαλλία Γαλλικά
- Κίνα Κινεζικά
- Ιαπωνία Ιαπωνικά • Ολλανδία – Ολλανδικά
- Νορβηγία Νορβηγικά
- Γερμανία Γερμανικά

#### Språkinnstillinger (Fig 5)

- Storbritannia Engelsk
- Spania Spansk
- Frankrike Fransk
- Kina Kinesisk
- Japan Japansk
- Nederland Nederlandsk
- Norge Norsk • Tyskland – Tysk

#### Språkinställningar (Fig 5)

- Storbritannien Engelska
- Spanien Spanska • Frankrike – Franska
- Kina Kinesiska
- Japan Japanska
- Nederländerna Nederländska
	-
- Norge Norska<br>• Turkland Turke • Tyskland – Tyska
- 

#### 语言设置 (Fig 5)

- 英国 英语 西班牙 西班牙语
- 法国 法语
- 中国 中文
- 日本 日语
- 荷兰 荷兰语
- 
- 挪威–挪威语<br>• 德国–德语

 $\frac{1}{\sqrt{2}}$ 

H S

 $=$ 

# 普通话

العربية

#### (Fig 5 إعدادات اللغة (

 المملكة المتحدة – الإنجليزية • اسبانيا – الاسبانية • فرنسا – الفرنسية • الصين – صيني • اليابان – اليابانية • هولندا – الهولندية • النرويج – النرويجية • ألمانيا – الألمانية •

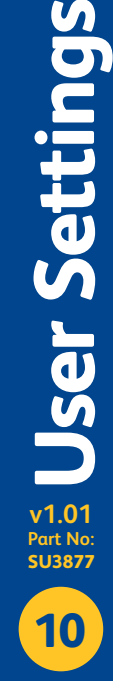

**v1.01 Part No:**

User Settings

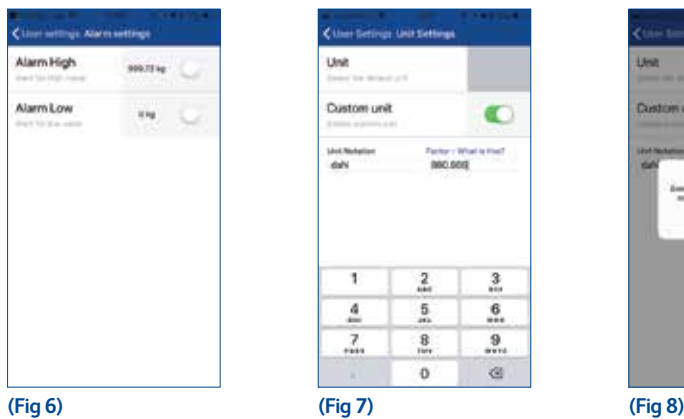

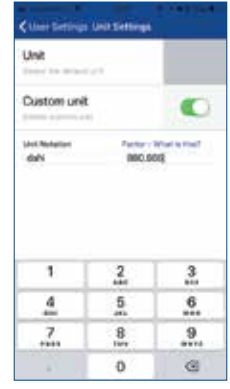

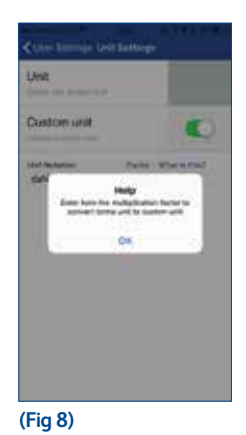

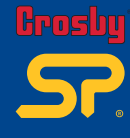

#### Alarm Settings (Fig 6)

- Alarm High: Set the unit value for when you want the alarm to sound. Set up to 150% of the loadcell's capacity. Default will be 0te.
- Alarm Low: Set the unit value for when you want the alarm to sound. Settable value is up to a maximum of 50% of loadcell's capacity. No minimum value defined.

#### Unit Settings (Fig 7)

- Unit: Select default unit preferred
- Custom unit: Select to enable a user defined custom unit, then you can add in custom unit notation then the factor amount in comparison to 1 ton.

#### Alarm Settings (Fig 6)

- Alarm High (Alarme valeur élevée) : définit la valeur à laquelle vous souhaitez que l'alarme sonne. Réglage jusqu'à 150 % de la capacité du capteur de pesage. La valeur par défaut sera 0te.
- Alarm Low (Alarme valeur faible) : définit la valeur à laquelle vous souhaitez que l'alarme sonne. Valeur réglable jusqu'à un maximum de 50 % de la capacité du capteur de pesage. Aucune valeur minimale définie.

# Unit Settings (Fig 7)

- Unit : Sélection de l'unité par défaut privilégiée
- Custom unit : permet de choisir une unité personnalisée définie par l'utilisateur, puis d'ajouter une notation d'unité personnalisée et la valeur du facteur appliqué à 1 tonne.

#### Alarm Settings (Fig 6)

- Alarm High (Hoher Alarm): Stellen Sie den Wert ein, bei dem der Alarm ertönen soll. Er kann auf bis zu 150 % der Kapazität der Kraftmesszelle eingestellt werden. Die Standardeinstellung ist 0te.
- Alarm Low (Niedriger Alarm): Stellen Sie den Wert ein, bei dem der Alarm ertönen soll. Der Wert kann auf maximal 50 % der Kapazität der Kraftmesszelle festgelegt werden. Es ist kein Mindestwert festgelegt.

# Unit Settings (Fig 7)

- Unit: Wählen Sie die bevorzugte Maßeinheit aus
- Custom unit: Wählen Sie diese Option, um die Einstellung einer benutzerdefinierten Maßeinheit zu ermöglichen. Sie können dann als benutzerdefinierte Einheit einen Faktor im Vergleich zu 1 Tonne eingeben (unter 'Unit Notation')

#### Alarm Settings (Fig 6)

- Alarm High: Establece el valor unitario para cuando quieras que suene la alarma. Instala hasta el 150 % de capacidad de la célula de carga. El predeterminado será 0te.
- Alarm Low: Establece el valor unitario para cuando quieras que suene la alarma. Valor ajustable hasta un máximo del 50 % de la capacidad de la célula de carga. Sin valor mínimo definido.

# Unit Settings (Fig 7)

- Unit: Selecciona la unidad predeterminada deseada
- Custom Unit: Selecciona para habilitar una unidad personalizada definida de usuario; luego, podrás añadir una unidad personalizada equivalente a 1 tonelada.

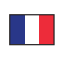

# **User Settings** r Settin **v1.01 Part No: SU3877 11**

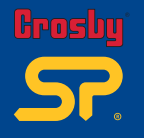

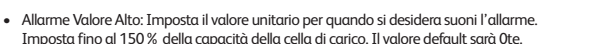

• Allarme Valore Basso: Imposta il valore unitario per quando si desidera suoni l'allarme. Valore impostabile fino a un massimo del 50% della capacità della cella di carico. Nessun valore minimo definito.

Unit Settings (Fig 7)

- Unit: Selezionare unità default preferita
- Custom Unit: Selezionare per attivare un'unità definita dall'utente, poi è possibile aggiungere nota dell'unità personalizzata rispetto a 1 tonnellata.

#### Alarm Settings (Fig 6)

- 'Alarm High': Stel de eenheidswaarde in waarbij het alarm moet klinken. Stel tot 150% van de capaciteit van de krachtopnemer in. De standaardinstelling is 0te.
- 'Alarm Low': Stel de eenheidswaarde in waarbij het alarm moet klinken. De waarde kan tot een maximum van 50% van de capaciteit van de krachtopnemer ingesteld worden. Er is geen opgegeven minimumwaarde.

#### Unit Settings (Fig 7)

- Unit: selecteer de standaardeenheid van uw voorkeur
- Custom unit: selecteer deze optie om een door de gebruiker gedefinieerde aangepaste eenheid te gebruiken. Voer vervolgens de notatie van de aangepaste eenheid en de factorhoeveelheid in vergelijking tot 1 ton in.

#### Alarm Settings (Fig 6)

- Alarm High («Сигнал о высоком уровне»): Установите значение, при котором должен раздаваться сигнал. Его можно установить максимум на 150% диапазона динамометрического датчика. Значение по умолчанию — 0te
- Alarm Low («Cигнал о низком уровне»): Установите значение, при котором должен раздаваться сигнал. Его можно установить максимум на 50% от диапазона датчика. Минимальное значение не определено.

Unit Settings (Fig 7)

- Unit: Выберите предпочтительные единицы измерения по умолчанию
- Custom Unit: Выберите эту опцию для настройки пользовательских единиц измерения. Затем можно будет добавить условное обозначения пользовательских единиц измерения, а также значение коэффициента относительно 1 тонны.

#### Alarm Settings (Fig 6)

- Alarm High (Ειδοποίηση υψηλής τιμής): Ορίστε την τιμή μονάδας όταν θέλετε να ηχεί μια ειδοποίηση. Ρύθµιση έως 150% της χωρητικότητας της δυναµοκυψέλης. Ηπροεπιλεγµένη τιµή είναι 0te
- Alarm Low (Ειδοποίηση χαμηλής τιμής): Ορίστε την τιμή μονάδας όταν θέλετε να ηχεί μια ειδοποίηση. Ηρυθµιζόµενη τιµή είναι το µέγιστο έως 50% της χωρητικότητας της δυναµοκυψέλης. Δεν ορίζεται ελάχιστη τιµή.

#### Unit Settings (Fig 7)

- Unit: Επιλέξτε την επιθυµητή προεπιλεγµένη µονάδα
- Customer unit: Επιλέξτε για ενεργοποίηση µιας προσαρµοσµένης µονάδας που ορίζεται από το χρήστη. Στη συνέχεια, µπορείτε να προσθέσετε προσαρµοσµένο σύµβολο µονάδας και το συντελεστή σε σύγκριση µε 1 τόνο.

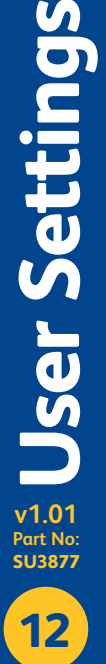

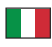

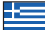

#### Alarm Settings (Fig 6)

- Alarm High: Still inn enhetsverdien for når du ønsker at alarmen skal ringe. Still inn opptil 150% av lastcellens kapasitet. Standardinnstilling vil være 0te.
- Alarm Low: Still inn enhetsverdien for når du ønsker at alarmen skal ringe. Mulig verdi går opp til maksimalt 50% av lastcellens kapasitet. Det er ingen definert nedre verdi.

# Unit Settings (Fig 7)

- Unit: Velg ønsket standardenhet
- Custom unit: Velg for å aktivere en brukerdefinert kundetilpasset enhet. Siden kan du legge til en enhetsangivelse og deretter omregningsfaktoren i forhold til 1 tonn.

#### Alarm settings (Fig 6)

- Alarm High: Ställ in enhetsvärdet när du vill att larmet ska ljuda. Ställ in det till 150% av laddningscellens kapacitet. Grundinställningen kommer vara 0te • Alarm Low: Ställ in enhetsvärdet när du vill att larmet ska ljuda.
- Högsta värdet som går att ange är 50% av laddningscellens kapacitet. Inget lägsta värde har satts.

#### Unit Settings (Fig 7)

- Unit: Välj önskad standardenhet
- Custom unit: Välj för att aktivera en användardefinierad kundanpassad enhet. Sedan kan du lägga till en enhetsangivelse och därefter omräkningsfaktorn i förhållande till 1 ton.

#### Alarm Settings (Fig 6)

- Alarm High: 设置报警响起时的单位值。 设置为载荷单元容量的150%。默认值为0te
- Alarm Low: 设置报警响起时的单位值。 可设定值最大达容量的50%。未定义最小值。

Unit Settings (Fig 7)

- Unit: 选择首选默认单位
- Custom unit: 选择以启用用户定义的自定义单位,然后可以在自定义单位注释中添加相对于1吨的因数。

#### Alarm settings (Fig 6) العريبة

- 
- Alarm High: حدد قيمة الوحدة التي تود ان يدق بها المنبه.<br>- قم بإعداد ما يصل إلى 150٪ من سعة الحمولة. سيكون الافتراضي Ote.<br>- Alarm Low: حدد قيمة الوحدة الذي تود أن يدق بها المنبه.
- يصل الحد الأقصى للقيمة القابلة للضبط إلى 50٪ من خلية الحمل. لا يوجد حد أدنى للقيمة.

### Unit Settings (Fig 7)

- Unit: حدد الوحدة الافتراضية المفضلة
- unit Custom: حدد هذا الخيار لتمكين الوحدات المخصصة المعرفة من قبل المستخدم، ثم يمكنك إضافة وحدة مخصصة ثم كمية عامل بالمقارنة مع 1 طن.

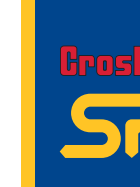

**User Settings Jser Setting v1.01 Part No: SU3877 13**

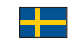

普通话

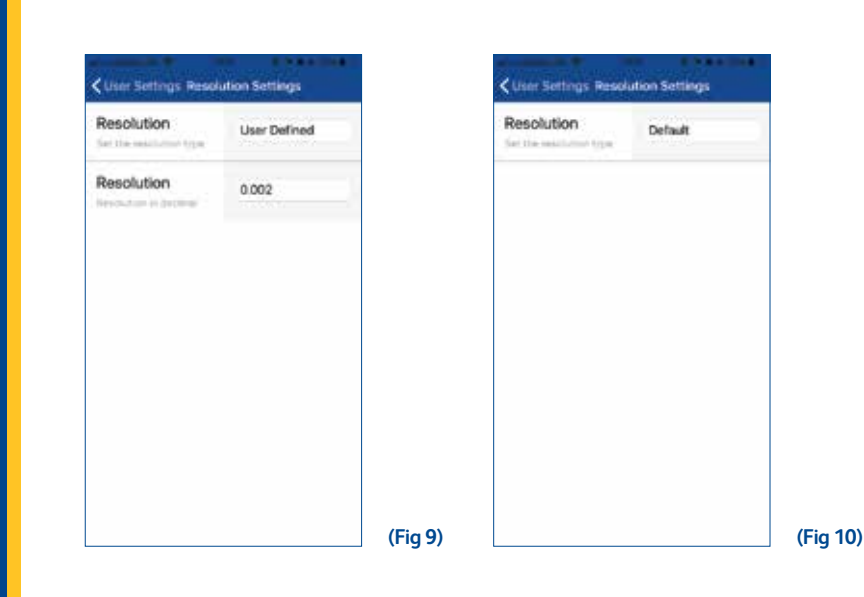

Resolution Settings (Fig 9-10)

- Resolution: Set resolution type:
	- User defined (Fig 9) Define the resolution in decimal points
	- Default (Fig 10) App defined resolution (Resolution set during calibration)

#### Resolution Settings (Fig 9-10)

- Resolution: Définit le type de résolution:
	- User defined (Fig 9) Définit la résolution en nombres décimaux
	- Default (Par défaut) (Fig 10) résolution définie par l'application (Résolution définie lors du calibrage)

Resolution Settings (Fig 9-10)

- Resolution: Stellen Sie die Art der Auflösung ein:
	- User defined (Fig 9) Geben Sie die Auflösung in Dezimalstellen an
	- Default (Standard) (Fig 10): für die App festgelegte Auflösung (die Auflösung wird während der Kalibrierung festgelegt)

#### Resolution Settings (Fig 9-10)

- Resolution: Establece el tipo de resolución:
	- User defined (Fig 9) Define la resolución en puntos decimales
	- Default (Fig 10): Resolución definida de la aplicación (resolución establecida durante la calibración)

# User Settings **User Settings v1.01 Part No: SU3877 14**

 $\overline{\phantom{a}}$ 

Resolution Settings (Fig 9-10)

• Resolution: Impostare il tipo di risoluzione:

- User defined (Fig 9) Definire la risoluzione usando i decimali
- Default (Fig 10) Risoluzione definita dalla App (Risoluzione impostata durante la taratura)

#### Resolution Settings (Fig 9-10)

- Resolution: Stel het resolutietype in:
	- User defined (Fig 9) Definieer de resolutie in een getal met decimalen
	- 'Default' (Fig 10) Door app gedefinieerde resolutie (Resolutie ingesteld tijdens kalibreren)

Resolution Settings (Fig 9-10)

- Resolution: Установка типа округление:
	- User defined (Fig 9) определите округление в знаках после запятой
	- Default («По умолчанию») (Fig. 10) Разрешение установлено приложением (в ходе калибровки)

Resolution Settings (Fig 9-10)

- Resolution: Ορίστε τον τύπο ανάλυσης:
	- User defined (Fig 9) καθορίστε την ανάλυση σε δεκαδικά σηµεία
	- Default (Προεπιλογή) (Fig 10) Ανάλυση που ορίζεται στην εφαρµογή (Ηανάλυση που ορίζεται κατά τη βαθµονόµηση)

Resolution Settings (Fig 9-10)

- Resolution: Innstill oppløsningstype:
	- User defined (Fig 9) Definer oppløsningen i desimaler
	- Default (Fig 10) appdefinert oppløsning (oppløsning stilt inn under kalibrering)

#### Resolution Settings (Fig 9-10)

- Resolution: Ställ in typen av upplösning:
	- User defined (Fig 9) Definiera upplösningen i decimaler
	- Default (Fig 10) Appens angivna upplösning (upplösningen ställs in under kalibrering)

Resolution Settings (Fig 9-10)

- Resolution: 设置分辨率类型:
	- User defined (Fig 9) 用小数点定义分辨率
	- Default (Fig 10) APP 定义的分辨率(校准期间设置的分辨率)

Resolution Settings (Fig 9-10) العريبة

• Resolution: تعيين نوع الدقة:

- (9 Fig (defined User تعيين درجة الدقة بالنقاط العشرية
- (10 Fig (Default دقة تعريف التطبيق (يتم ضبط الدقة أثناء المعايرة)

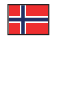

普通话

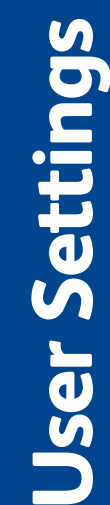

**v1.01 Part No: SU3877**

**15**

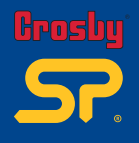

**User Settings**

Jser Settings

**16**

**v1.01 Part No: SU3877**

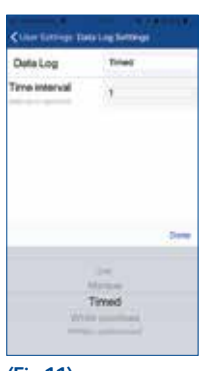

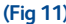

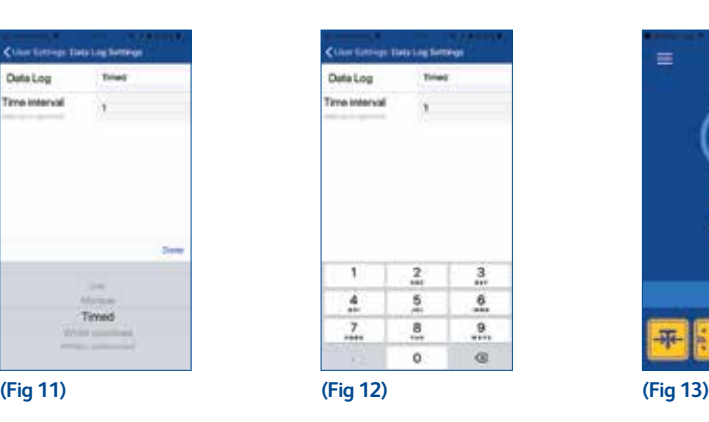

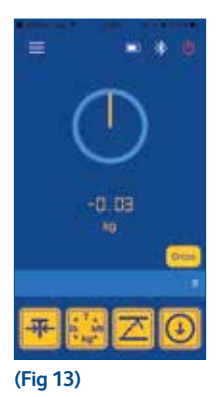

Data Log Settings (Fig 11)

- Data Log: select data logging type:
	- Off turn off data logging
	- Manual user chooses what to log
	- Timed (Fig 12) app logs measurement at user defined intervals (time increments in seconds)
	- While overload log when overloaded
	- While underload log when underloaded
- Time interval (only for timed datalog)

Show Digital Dial - Digital dial will now show on the monitoring interface (Fig 13)

#### Data Log Settings (Fig 11)

- Data Log: sélection du type d'enregistrement des données:
	- Off stoppe l'enregistrement des données
	- Manual l'utilisateur choisit ce qu'il souhaite enregistrer
	- Timed (Fig 12) l'application enregistre les mesures à intervalles définis par l'utilisateur (intervalles de temps en secondes)
	- While overload enregistre en cas de surcharge
	- While underload (En sous-charge) enregistre en cas de sous-charge
- Time interval (Intervalle de temps) (uniquement pour le fichier journal programmé)

Show Digital Dial (Afficher le cadran numérique) - le cadran numérique s'affiche maintenant sur l'interface de contrôle (Fig 13)

Data Log Settings (Fig 11)

- Data Log: wählen Sie den Datenprotokolltypen:
	- Off Datenprotokoll ausschalten
	- Manual der Benutzer entscheidet, was protokolliert wird
	- Timed (Fig 12) die App protokolliert Messungen in benutzerdefinierten Intervallen (Zeitschritte in Sekunden)
	- While overload Protokoll bei Überlast
	- While underload Protokoll bei Unterlast
- Zeitintervall (nur für zeitlich festgelegtes Datenprotokoll)

Show Digital Dial (Digitale Anzeige): Auf der Überwachungsschnittstelle ist die digitale Anzeige zu sehen (Fig 13)

#### Data Log Settings (Fig 11)

- Data Log: Selecciona el tipo de registro de datos:
	- Off: Desactiva el registro de datos
	- Manual: El usuario elige lo que quiere registrar
	- Timed (Fig 12): La aplicación registra la medición en intervalos definidos de usuario (el tiempo corre en segundos)
	- While overload: Registra cuando hay sobrecarga
	- While underload: Registra cuando hay falta de carga
- Time Interval (solo para registro de datos programado)

Show Digital Dial: La interfaz de control mostrará la visualización digital (imagen 13)

#### Data Log Settings (Fig 11)

- Data Log: seleziona tipo di data log
	- Spento: spegne la registrazione di dati
	- Manuale: l'utente sceglie cosa inserire
	- A tempo (Fig 12): misura dei log della applicazione a intervalli definiti dall'utente (il tempo incrementa in secondi)
	- Durante sovraccarico: registra quando in sovraccarico
	- Durante sottocarico: registra quando in sottocarico
- Intervallo di tempo (solo per datalog cronometrato)

Visualizza Quadrante Digitale – Il quadrante digitale viene visualizzato sull'interfaccia di monitoraggio (Fig 13)

 $\overline{\mathbf{a}}$ 

#### Data Log Settings (Fig 11)

• Data Log – Stel het type gegevensregistratie in:

- Off Gegevensregistratie uitschakelen
- Manual De gebruiker kiest wat er moet worden geregistreerd
- Timed (Fig 12) De app registreert de meting op door de gebruiker gedefinieerde intervallen (tijdsinterval in seconden)
- While overload Registreren bij overbelasting
- While underload Registreren bij onderbelasting
- Time interval (alleen voor getimede gegevensregistratie)

Show Digital Dial - Er wordt nu een digitale meter weergegeven in de controle-interface (Fig 13)

Data Log Settings (Fig 11)

- Data Log: выберите тип регистрации данных:
	- Off регистрация данных выключена
	- Manual данные для регистрации выбираются пользователем
	- Timed (Fig 12) приложение регистрирует измерения через установленные пользователем интервалы
	- (приращение времени в секундах)
	- While overload регистрация данных при чрезмерной нагрузке
	- While underload регистрация данных при неполной нагрузке
- Time interval («Временной интервал») только дляжурналов регистрации данных с отметками времени

Show Digital Dial («Отображать цифровой индикатор») — Теперь в интерфейсе мониторинга будет отображаться цифровой индикатор (Fig 13)

#### Data Log Settings (Fig 11)

- Data Log: επιλέξτε τύπο καταγραφής δεδομένων:
	- Off απενεργοποίηση της καταγραφής δεδομένων
	- Manual οχρήστης επιλέγει τις µετρήσειςπουθακαταγραφούν
	- Timed (Fig 12) η εφαρμογή καταγράφει μετρήσεις σε διαστήματα που ορίζει ο χρήστης (υποδιαιρέσεις σε δευτερόλεπτα)
	- While overload καταγραφή σε υπερβολικό φορτίο
	- While underload καταγραφή σε ανεπαρκές φορτίο
- Time interval (Χρονικό διάστημα) (μόνο για χρονισμένο αρχείο καταγραφής δεδομένων)

Show Digital Dial (Εμφάνιση ψηφιακού ρυθμιστικού)- Τώρα θα εμφανίζεται το ψηφιακό ρυθμιστικό στο περιβάλλον παρακολούθησης (Fig 13)

#### Data Log Settings (Fig 11)

- Data Log: Velg dataloggingstype:
	- Off Slå av datalogging
	- Manual Brukeren velger hva som skal loggføres
	- Timed (Fig 12) Appen loggfører målinger ved brukerdefinerte intervaller (tidsøkninger i sekunder)
	- While overload Loggfører ved overbelastning
	- While underload Loggfører ved underbelastning
- Time Interval (kun for tidsbestemt datalogg)

Show Digital Dial – digital måler vil nå vises på overvåkingsgrensesnittet (Fig 13)

#### Data Log Settings (Fig 11)

- Data Log: Välj typen av dataregistrering
	- Off Stäng av dataregistreringen
	- Manual Användaren väljer vad som ska registreras
	- Timed (Fig 12) Appen registrerar mätningar vid användardefinierade intervaller (tiden ökar i sekunder)
	- While overload Registrera när överbelastad
	- While underload Registrera när underbelastad
- Time interval (endast för timad datalog)

Show Digital Dial - den digitala visaren visas nu på granskningsgränssnittet (Fig 13)

#### Data Log Settings (Fig 11)

- Data Log: 选择数据记录类型:
	- Off 关闭数据记录
	- Manual 用户选择要记录内容
	- Timed (Fig 12) APP以用户定义的时间间隔记录测量值(时间增量单位为秒)
	- While overload 在过载时记录
	- While underload 在欠载时记录
- Time Interval: (仅适用于定时数据记录)

Show Digital Dial – 目前在监控界面上显示数字拨号盘 (Fig 13)

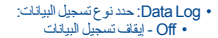

- Manual- يختار المستخدم ما يتم تسجيله
- (12 Fig (Timed التطبيق يسجل القياس في فترات يحددها المستخدم (الوقت يتزايد بالثوان)
	-
	- While overload التسجيل عند زيادة الحمل<br>• While underload- التسجيل عن انخفاض الحمل
		- interval Time) فقط للسجل الموقوت)

Æ

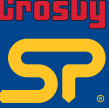

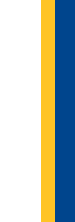

無理性

العريبة

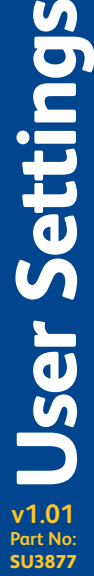

**Setting** 

**17**

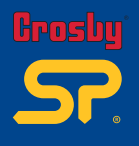

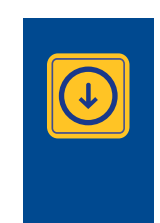

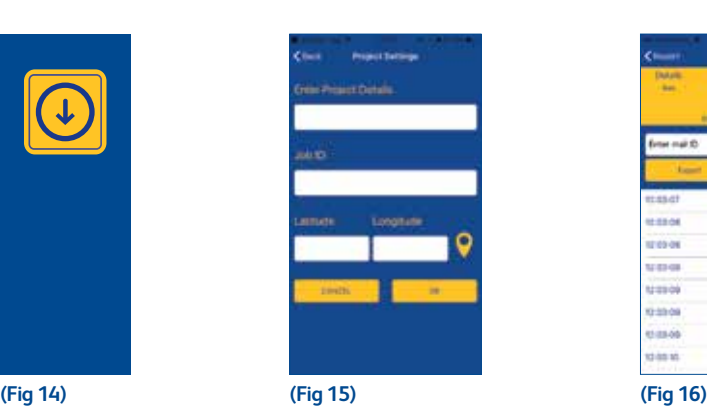

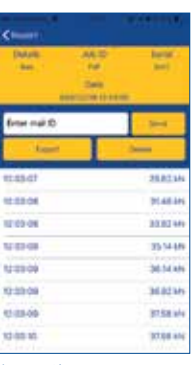

- To create reports; follow these steps:<br>1. On the main monitoring interfa 1. On the main monitoring interface; press the 'Datalog' button: (Fig 14)<br>2. Provide a project name in the 'Enter Project Details' field: (Fig 15)
- 2. Provide a project name in the 'Enter Project Details' field: (Fig 15)<br>
2. Provide a project name in the 'Inter Project Details' field: (Fig 15)
- 3. Provide a job reference name in the 'Job ID' field then press 'OK' to save.
- 4. To set location of measurement report (using Latitude and Longitude GPS co-ordinates) either manually input or select the yellow marker icon to automatically input your location (using your mobile device's GPS feature). Then press 'OK' to save.
- 5. If set to 'Timed Interval' measurement reporting (see 'User Settings Data Log' pages 16, 17) you will need to press the 'Start' button to start logging. When you have finished select the 'Stop' button.
- 6. If set to 'Manual' measurement reporting (see 'User Settings Data Log' pages 16, 17) you will need to press the 'Record' button to instantly capture measurement displayed on the screen. Press 'Stop' to discontinue reporting.
- 7. If set to either 'While overload' or 'While underload' (see 'User Settings Data Log' pages 16, 17), then as soon as you provide the 'Enter Project Details' and 'Job ID' and press 'OK' it will automatically record measurements that are over or under the load parameters. Select 'Stop' to stop logging.
- 8. When you have stopped logging measurements, you will be asked if you would like to view the report, by selecting 'Yes' you will be taken to the 'Report' section (Fig 16).
- 9. To email report as an Excel spreadsheet; enter email address and select 'Send' (Wifi/net connection is needed for this to be successful).
- 10. To save and view the report as an Excel spreadsheet to your smart mobile device; select 'Export' (you will need a spreadsheet viewing app installed to view report).

#### Pour créer des rapports, suivez ces étapes :

- 1. Sur l'interface de contrôle principale, pressez le bouton « Datalog » : (Fig 14)<br>2. Soisissez un nom de projet dans le channo « Enter Project Details » : (Fig 15)
- 2. Saisissez un nom de projet dans le champ « Enter Project Details » : (Fig 15)
- 3. Saisissez un nom de référence de tâche dans le champ « Job ID » puis diquez sur « OK » pour enregistrer.<br>4. Pour définir l'emplorement du mpport de mesure (en utilisant les coordonnées GPS de latitude et de lon
- 4. Pour définir l'emplacement du rapport de mesure (en utilisant les coordonnées GPS de latitude et de longitude), saisissez manuellement ou sélectionnez l'icône de marqueur jaune pour entrer automatiquement votre position (en utilisant la fonction GPS de votre appareil mobile). Puis appuyez sur « OK » pour enregistrer.
- 5. Si le rapport de mesure est configuré sur « Timed Interval » (voir « User Settings Data Log » aux pages 6 et 7), vous devrez appuyer sur le bouton « Start » pour démarrer l'enregistrement. Lorsque vous avez terminé, cliquez sur le bouton « Stop ».<br>6. Si le rapport de mesure est configuré sur « Manual » (voir « Liser Settings – Data Log » qu
- 6. Si le rapport de mesure est configuré sur « Manual » (voir « User Settings Data Log » aux pages 6 et 7), vous devrez appuyer sur le bouton « Record » pour capturer instantanément la mesure affichée sur l'écran. Appuyez sur « Stop » pour cesser l'enregistrement de rapports.
- 7. Si paramétré sur « While overload » ou « While underload » (voir « User Settings Data Log » aux pages 6 et 7), alors dès que vous aurez saisi les informations dans « Enter Project Details » et « Job ID » puis appuyé sur « OK », l'application enregistrera automatiquement les mesures situées au-dessus ou en dessous des paramètres de charge. Sélectionnez « Stop » pour arrêter l'enregistrement.
- Lorsque vous cessez d'enregistrer des mesures, il vous sera demandé si vous souhaitez consulter le rapport ; si vous choisissez « Yes » vous irez directement à la section « Report » (Fig 16).<br>9. Pour envoyer un rapport par
- Pour envoyer un rapport par e-mail sous forme de tableau Excel, saisissez votre adresse e-mail et diquez sur « Send » (une connexion Wifi/Internet est nécessaire pour y parvenir).
- 10. Pour sauvegarder et consulter le rapport sous forme de tableau Excel sur votre smartphone, sélectionnez « Export » (vous devez disposer d'une application permettant de consulter les tableaux pour pouvoir afficher le rapport).

Zur Erstellung von Berichten verfahren Sie nach den folgenden Schritten:

- 1. Drücken Sie auf der Haupt-Überwachungsschnittstelle auf die Schaltfläche "Datalog" (Datenprotokoll): (Fig 14)<br>1. Drücken Sie auf der Haupt-Überwachungsschnittstelle auf die Schaltfläche "Datalog" (Datenprotokoll): (Fig
- 2. Geben Sie im Feld "Enter Project Details" (Projektdetails eingeben) einen Projektnamen ein: (Fig 15)
- 3. Geben Sie im Feld "Job ID" einen Job-Referenznamen ein und drücken Sie dann zum Speichern auf "OK".
- 4. Um den Bericht für den Messort (mithilfe von Längen- und Breitengrad-GPS-Koordinaten) festzulegen, geben Sie diese entweder manuell ein oder wählen Sie das gelbe Marker-Symbol aus, um Ihren Standort automatisch einzugeben (indem Sie die GPS-Funktion Ihres mobilen Endgerätes nutzen). Drücken Sie dann zum Speichern auf "OK".
- 5. Wenn als Messbericht "Timed Intervall" (Zeitlich festgelegtes Intervall) festgelegt wurde (siehe "Benutzereinstellungen Datenprotokoll" auf Seite 16-17) drücken Sie die Schaltfläche "Start", um mit dem Protokollieren zu beginnen. Drücken Sie nach Abschluss auf die Schaltfläche "Stop".
- 6. Wenn als Messbericht "Manual" (Manuell) festgelegt wurde (siehe "Benutzereinstellungen Datenprotokoll" auf Seite 6 und 7), müssen Sie auf die Schaltfläche "Record" (Aufnehmen) drücken, um die auf die Bildschirm angezeigte Messung direkt zu erfassen. Drücken Sie auf "Stop", um die Berichterstattung anzuhalten.
- 7. Wenn "While overload" (Bei Überlast) oder "While underload" (Bei Unterlast) festgelegt wurde (siehe "Benutzereinstellungen Datenprotokoll auf Seite 6 und 7) und Sie nach dem Eingeben von Daten für "Enter Project Details" (Projektdetails eingeben) und "Job ID" auf "OK" drücken, werden die Messungen oberhalb oder unterhalb der Lastparameter automatisch aufgezeichnet. Drücken Sie auf die Schaltfläche "Stop", um die Protokollierung zu beenden.
- 8. Nachdem Sie das Prokotollieren der Messungen beendet haben, werden Sie gefragt, ob Sie den Bericht ansehen möchten. Wenn Sie "Ja" auswählen, werden Sie zum Bereich "Report" (Bericht) weitergeleitet (Fig 16).
- 9. Um den Bericht als Excel-Arbeitsblatt per E-Mail zu versenden, geben Sie die E-Mail-Adresse ein und wählen Sie "Send" (Senden) aus (WLAN/Netzwerkverbindung erforderlich).
- 10. Um den Bericht zu speichern und ihn als Excel-Arbeitsblatt auf Ihrem mobilen Endgerät anzusehen, wählen Sie "Export" (Exportieren) aus. (Sie benötigen eine entsprechende App, um den Bericht anzeigen zu können).

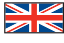

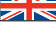

**Creating Reports Creating Report v1.01 Part No: SU3877 18**

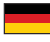

Sigue los siguientes pasos para crear informes:

- 1. Pulsa Datalog en la interfaz de control principal: (Fig 14)<br>1. Pulsa Datalog en la interfaz de control principal: (Fig 14)
- 2. Introduce un nombre de proyecto en el campo Enter Project Details: (Fig 15)
- 3. Introduce un nombre de referencia del trabajo en el campo Job ID y pulsa OK para guardar.
- 4. Para establecer la ubicación de un informe de medición (usando coordinadas de latitud y longitud en GPS) introduce las coordenadas manualmente o selecciona el icono de marca amarilla para introducir la ubicación automáticamente (usando la función GPS de tu dispositivo móvil). Luego, pulsa OK para guardar.<br>5. Si están configurados informes de me
- 5. Si están configurados informes de medición de Time Interval (consulta User Settings Data Log, páginas 16 y 17), deberás pulsar Start para empezar a registrar. Pulsa Stop cuando hayas terminado.
- 6. Si están configurados informes de medición Manual (consulta User Settings Data Log, páginas 6 y 7), deberás pulsar Record para capturar instantáneamente la medición que aparezca en la pantalla. Pulsa Stop para dejar de emitir informes.
- 7. Si están configurado While overload o While underload (consulta User Settings Data Log, páginas 6 y 7), tan pronto como introduzcas los datos del proyecto (Enter Project Details), la Job ID y pulses OK, registrará automáticamente las medidas que estén por encima o por debajo de los parámetros de carga. Selecciona Stop para dejar de registrar.
- 8. Cuando hayas dejado de registrar las mediciones, se te preguntará si deseas ver el informe. Seleccionando Yes, irás a la sección de informes (Fig 16). 9. Para enviar un informe por correo electrónico como hoja de cálculo de Excel, introduce la dirección de correo electrónico y selecciona Send (necesitas conexión wifi/a red para poder hacerlo).
- 10. Para guardar y ver el informe como una hoja de cálculo de Excel en tu dispositivo móvil inteligente, selecciona Export (necesitarás una aplicación de visualización de hojas de cálculo para ver el informe).

Per creare report seguire la seguente procedura:

- 1. Sull'interfaccia principale di monitoraggio, premere il pulsante 'Datalog': (Fig 14)
- 2. Fornire un nome del progetto nel campo 'Enter Project Details': (Fig 15)
- 3. Fornire un nome di riferimento lavoro nel campo 'Job ID' poi premere 'OK' per salvare.
- Per impostare il luogo del report della misurazione (usando le coordinate GPS di latitudine e longitudine) inserire manualmente o selezionare l'icona gialla per inserire automaticamente la vostra posizione (usando il GPS del dispositivo cellulare). Poi premere 'OK' per salvare.
- 5. Se impostato su report di misurazione 'Timed Interval' (consultare 'User Settings Data Log' pagine 16, 17) è opportuno premere il pulsante 'Start' per iniziare l'inserimento. Una volta concluso selezionare il pulsante 'Stop'.
- 6. Se impostato su report di misurazione 'Manual' (consultare 'User Settings Data Log' pagine 6, 7) è opportuno premere il pulsante 'Record' per fotografare in modo istantaneo la misura mostrata sullo schermo. Premere 'Stop' per bloccare il reporting.
- 7. Se impostato o su 'While overload' o 'While underload' (consultare 'User Settings Data Log' pagine 6, 7), poi non appena saranno forniti 'Enter Project Details' e 'Job ID' e sarà premuto 'OK' si registreranno automaticamente le misure record che sono al di sopra o al di sotto dei parametri di carico. Selezionare 'Stop' per fermare il logging.
- 8. Una volta concluso l'inserimento delle misurazioni, vi sarà chiesto se desiderate visualizzare il report, selezionando 'Sì' sarete indirizzati alla sezione 'Report' (Fig 16).
- 9. Per inviare via email il report come foglio di calcolo Excel, inserire indirizzo email e selezionare 'Inviare' (Wifi/la connessione netta è necessaria perché abbia successo).
- 10. Per salvare e visualizzare il report come foglio di calcolo Excel sul vostro smartphone, selezionare 'Esportare' (avrai bisogno di una app per visualizzare il foglio di calcolo per vedere il report).
- Volg de onderstaande stappen om rapporten te maken:
- 1. In het hoofdscherm van de controle-interface; druk op de knop 'Datalog': (Fig 14)<br>2. Geef een naam op in het veld 'Enter Proiect Details': (Fig 15)
- 2. Geef een naam op in het veld 'Enter Project Details': (Fig 15)
- 3. Geef een naam op als referentie voor de taak in het veld 'Job ID' en druk dan op 'OK' om op te slaan.
- 4. Om de locatie van het meetrapport in te stellen (met behulp van breedtegraad en lengtegraad GPS-coördinaten) vult u deze handmatig in of selecteert u het gele stift-pictogram om automatisch uw locatie in te voeren (met behulp van de GPS-functie van uw apparaat). Druk dan op 'OK' om op te slaan.
- 5. Indien ingesteld op 'Timed Interval' rapporteren van de metingen (zie 'Gebruikersinstellingen Gegevensregistratie' op pagina 16 en 17), moet u op de knop 'Start' drukken om te beginnen met registreren. Wanneer u klaar bent, drukt u op de knop 'Stop'.
- 6. Indien ingesteld op 'Manual' rapporteren van de metingen (zie 'Gebruikersinstellingen Gegevensregistratie' op pagina 6 en 7) moet u op de knop 'Record' drukken om direct de meting die op het scherm wordt weergegeven vast te leggen. Druk op 'Stop' om het rapporteren te stoppen.
- 7. Als 'While overload' of 'While underload' is ingesteld (zie 'Gebruikersinstellingen Gegevensregistratie' op pagina 6 en 7), zal de app automatisch metingen die boven of onder de belastingsparameters vallen liggen registreren zodra u 'Enter Project Details' en 'Job ID' hebt ingevuld en op 'OK' drukt. Selecteer 'Stop' om de registratie te stoppen.
- 8. Als u gestopt bent met het registreren van metingen krijgt u de vraag of u het rapport wilt weergeven. Als u 'Yes' selecteert, wordt de sectie 'Report' geopend (Fig 16).<br>9 Om een rannort als Excel-spreads
- 9. Om een rapport als Excel-spreadsheet per e-mail te verzenden vult u het e-mailadres in en selecteert u 'Send' (Er is een wifi-/netwerkverbinding nodig om dit te laten werken).
- 10. Om het rapport als een Excel-spreadsheet op te slaan en weer te geven op uw slimme mobiele apparaat selecteert u 'Export' (U moet een app voor het bekijken van spreadsheets geïnstalleerd hebben om het rapport te kunnen weergeven).

Чтобы создать отчет, выполните следующие действия:

- 1. Нажмите кнопку Datalog («Журнал регистрации данных») на главном экране интерфейса мониторинга: (Fig 14)<br>2. Укажите название проекта в поле Enter Project Details («Свеления о проекте») (Fig 15)
	- 2. Укажите название проекта в поле Enter Project Details («Сведения о проекте»). (Fig 15)
- 3. Укажите идентификатор задания в поле Job ID («ИД задания») и нажмите OK для сохранения.
- 4. Чтобы задать местоположение, где был сделан отчет с результатами измерений (с помощью координат широты и долготы GPS), введите их вручную или выберите значок желтого маркера для автоматического указания местоположения (с помощью функции GPS на вашем устройстве). Нажмите ОК для сохранения.
- 5. Если для составления отчетов об измерениях выбран режим Timed Interval («Временной интервал») (см. User settings Data Log, стр. 16, 17), потребуется нажать кнопку Start («Пуск») для начала регистрации данных. По завершении работы нажмите кнопку Stop («Стоп»). 6. Если для составления отчетов об измерениях выбран режим Manual («Ручной») (см. User settings — Data Log, стр. 6, 7), потребуется нажать
- кнопку Record («Запись»), чтобы записать отображаемые на дисплее показания. Нажмите Stop («Стоп») для прекращения составления отчета. 7. Если для составления отчетов выбран режим While overload («Чрезмерная нагрузка») или While underload («Неполная нагрузка») (см. User
- settings Data Log, стр. 6, 7), то после заполнения полей Enter Project Details и Job ID и нажатия OK приложение автоматически начнет регистрацию показаний выше или ниже параметров нагрузки. Нажмите Stop («Стоп») для прекращения регистрации данных.
- 8. После прекращения регистрации показаний отобразится вопрос, хотите ли вы просмотреть отчет. В случае выбора варианта Yes («Да») вы будете перенаправлены в раздел Report («Отчет») (Fig 16).
- 9. Чтобы отправить отчет в виде таблицы Excel, введите адрес эл. почты и выберите Send («Отправить»). Для выполнения этой процедуры требуется подключение к Wi-Fi.
- 10. Чтобы сохранить и просмотреть отчет в виде таблицы Excel на мобильном устройстве, выберите Export («Экспорт»). Для просмотра отчета необходимо приложение для работы с электронными таблицами.

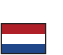

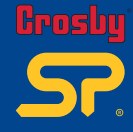

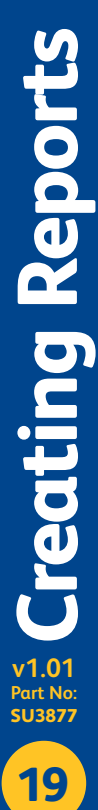

**v1.01 Part No:**

**SU3877** 

**20**

**SU3877Creating Reports**

**Creating Report** 

Για να δηµιουργήσετε αναφορές, ακολουθήστε αυτά τα βήµατα:

- 1. Στο κύριο περιβάλλον παρακολούθησης, πατήστε το κουμπί "Datalog" (Αρχείο καταγραφής δεδομένων): (Fig14)<br>1. Στο κύριο περιβάλλον παρακολούθησης, πατήστε το κουμπί "Datalog" (Αρχείο καταγραφής δεδομένων): (Fig14)
- 
- 2. Εισάγετε ένα όνομα έργου στο πεδίο "Enter Project Details" (Εισαγωγή λεπτομερειών έργου): (Fig15)<br>3. Εισάγετε ένα όνομα αναφοράς εργασίας στο πεδίο "Job ID" (Αναγνωριστικό εργασίας) και, στη συνέχεια, πατήστε "OK" για 4. Για να ορίσετε τοποθεσία της αναφοράς µετρήσεων (χρησιµοποιώντας συντεταγµένες GPS γεωγραφικού πλάτους και γεωγραφικού
- μήκους), είτε εισάγετε χειροκίνητα την τοποθεσίας σας ή επιλέξτε το εικονίδιο του κίτρινου δείκτη για να εισάγετε αυτόματα την τοποθεσία σας<br>(χρησιμοποιώντας τη λειτουργία GPS της κινητής συσκευής σας). Στη συνέχεια, πατή
- 5. Εάν έχετε ορίσει την επιλογή "Timed Interval" (Χρονικό διάστηµα) για τη δηµιουργία αναφορών µετρήσεων (ανατρέξτε στην ενότητα "Ρυθµίσεις χρήστη – Αρχείο καταγραφής δεδοµένων" στις σελίδες 16 και 17), θα πρέπει να πατήσετε το κουµπί "Start" (Έναρξη) για να αρχίσει η καταγραφή.<br>Όταν τελειώσετε, επιλέξτε το κουµπί "Stop" (Διακοπή).
- 6. Εάν έχετε ορίσει την επιλογή "Manual" (Χειροκίνητα) για τη δηµιουργία αναφορών µετρήσεων (ανατρέξτε στην ενότητα "Ρυθµίσεις χρήστη Αρχείο καταγραφής δεδομένων" στις σελίδες 6 και 7), θα πρέπει να πατήσετε το κουμπί "Record" (Εγγραφή) για να καταγραφούν στιγμιαία οι<br>μετρήσεις που εμφανίζονται στην οθόνη. Πατήστε το κουμπί "Stop" (Διακοπή) για να διακό
- 7. Σε περίπτωση ρύθµισης είτε "While overload" είτε "While underload" (ανατρέξτε στην ενότητα "Ρυθµίσεις χρήστη Αρχείο καταγραφής δεδοµένων" στις σελίδες 6 και 7), αµέσως όταν καταχωρίσετε τα στοιχεία "Enter Project Details" (Εισαγωγή λεπτοµερειών έργου" και "Job ID" (Αναγνωριστικό εργασίας) και πατήσετε το "OK", θα καταγραφούν αυτόµατα οι µετρήσεις που ξεπερνούν ή υπολείπονται των παραµέτρων φορτίου. Επιλέξτε "Stop" (Διακοπή) για να διακόψετε την καταγραφή.
- 8. Όταν έχετε διακόψει τις μετρήσεις καταγραφής, θα ερωτηθείτε εάν επιθυμείτε να προβάλετε την αναφορά. Εάν επιλέξετε "Yes" (Ναι), θα<br>μεταφερθείτε στην ενότητα "Report" (Αναφορά) (Fig16).
- 9. Για αποστολή της αναφοράς µέσω email ως ένα υπολογιστικόφύλλο Excel, εισάγετε τη διεύθυνση email και επιλέξτε "Send" (Αποστολή) (για την επιτυχή λειτουργία, απαιτείται σύνδεση Wi-Fi/δικτύου).
- 10. Για αποθήκευση και προβολή της αναφοράςως ένα υπολογιστικόφύλλο Excel στην έξυπνη κινητή συσκευή σας, επιλέξτε "Export" (Εξαγωγή) (θα χρειαστείτε µια εφαρµογή προβολής υπολογιστικώνφύλλων για να δείτε την αναφορά).

#### Opprett rapporter på følgende måte:

- 1. På hoved-overvåkingsgrensesnittet; trykk på «Datalog»-knappen: (Fig 14) 2. Oppgi et prosjektnavn i «Enter Project Details»-feltet: (Fig 15)
- 
- 3. Oppgi et referansenavn for jobben i «job-ID»-feltet og klikk deretter på «OK» for å lagre.
- 4. For å oppgi beliggenhet for målerapport (ved bruk av GPS-koordinater med breddegrad og lengdegrad); skriv enten inn manuelt eller velg det<br>gule markeringsikonet for å automatisk legge inn beliggenhet (ved bruk av din mo 5. Dersom målingsrapportering er stilt inn til «tidsbestemt intervall» (se «User Settings – Data Log» på side 16 og 17) må du trykke på
- 
- start»-knappen for å starte loggføring. Når du har fullført trykker du på «stop»-knappen.<br>6. Dersom målingsrapportering er stilt inn til «manual» (se «User Settings Data Log» på side 6 og 7) må du trykke på «record»-k umiddelbart fange måling som vises på skjermen. Trykk på «stop» for å avslutte rapportering.
- 7. Dersom stilt inn til enten «While overload» eller «While underload» (se «User Settings Data Log» på side 6 og 7), vil den automatisk registrere målinger som er over og under belastningsparameterne så snart du skriver inn «Enter Project Details» og «job-ID» og trykker på «OK». Velg «stopp» for å stoppe loggføring.
- 8. Når du har avsluttet loggføring av målinger vil du få spørsmålet om du ønsker å se rapporten. Ved å velge «ja» vil du tas til «report»-delen (Fig 16).<br>9. For å sende rapporten via e-post som et Excel-regneark; skriv inn
- fungere).
- 10. For å lagre og se rapporten som et Excel-regneark på din smarttelefon; velg «export» (det er nødvendig å ha en visningsapp for regneark installert for å se rapporten).

#### Följ dessa steg för att skapa rapporter:

- 1. Tryck på knappen "Datalog" på huvudövervakningsgränssnittet: (Fig 14)
- 
- 2. Mata in ett projektnamn i fältet "Enter Project Details": (Fig 15) 3. Mata in ett referensnamn för jobbet i fältet "Job ID" och tryck sedan på "OK" för att spara.
- 4. För att ställa in platsen för mätningsrapporten (med hjälp av GPS-koordinater för latitud och longitud), ange dem manuellt eller välj den gula
- markörikonen för att automatiskt ange din position (med din mobila enhets GPS-funktion). Tryck sedan på "OK" för att spara.<br>5. Om mätrapporten är inställd på "Timed Interval" (se "User Settings Data Log" på sidoma 16 och
- registreringen. När du är klar ska du välja knappen "Stop".
- 6. Om mätrapporten är inställd på "Manual" (se "User Settings Data Log" på sidoma 6 och 7) måste du trycka på knappen "Record" för att för att<br>omedelbart registrera mätningen som visas på skärmen. Tryck på "Stop" för att
- 7. Om den är inställd på "While overload" eller "While underload" (se "User Settings Data Log" på sidorna 6 och 7) kommer den att automatiskt registrera mätningar som är över eller under belastningsparametrarna så snart du har matat in "Enter Project Details" och "Job ID" och tryckt på knappen "OK". Välj "Stop" för att stoppa registreringen.
- 8. När du har stoppat registreringen av mätningarna kommer du få frågan om du vill visa rapporten. Välj "Yes" för att komma vidare till sektionen "Report"  $(Fig16)$
- 9. För att mejla rapporten som ett Excel-kalkylark anger du e-postadressen och väljer "Send" (WiFi-/nätverksanslutning krävs för att detta ska kunna genomföras).
- 10. För att spara och visa rapporten som ett Excel-kalkylark på din smarta mobilenhet väljer du "Export" (du måste ha en visningsapp för kalkylark installerad för att kunna visa rapporten).

- 请按下述步骤创建报告: 1. 在主监控界面上;按 "Datalog" 按钮:(Fig 14)
- 2. 在 "Enter Project Details" 字段中提供项目名称: (Fig 15)<br>3. 在 "Job ID"字段中提供作业参考名称, 然后按"OK"进行
- 
- 3. 在 "Job ID" 字段中提供作业参考名称,然后按"OK"进行保存。<br>4. 要设置测量报告的位置(使用纬度和经度 GPS 坐标),请手动输入或选择黄色标记图标,自动输入您的位置(使用移动设备的
- GPS 功能)。然后按 "OK" 进行保存。<br>5. 如果设置为 "Timed Interval" 测量报告(请参阅第 16 和 17 页的"用户设置 数据记录"),则需要按 "Start"按钮,开始记录。<br>完成后,请选择 "Stop" 按钮。
- 6. 如果设置为 "Manual" 测量报告(请参阅第 6 和 7 页的"用户设置 数据记录"), 则需要按 "Record" 按钮, 立即采集屏幕上显示的测 量值。按 "Stop" 以停止报告。<br>7. 如果设置为 "While overload" 或 "While underload"(请参阅第6和7页的"用户设置 - 数据记录"),则只要提供 "Enter Project Details" 和
- "Job ID", 然后按 "OK", 它就会自动记录超出或低于负载参数的测量值。选择 "Stop" 以停止记录。
- 
- 8. 已停止记录测量值后,会询问您是否想要查看报告,选择 "Yes" 即可进入 "Report" 部分 (Fig 16)。<br>9. 要以 Excel 电子表格格式将报告保存到智能移动设备并查看,请选择 "Export"(需要安装电子表格查看APP才能查看报告)。<br>10. 要以 Excel 电子表格格式将报告保存到智能移动设备并查看,请选择 "Export"(需要安装电子表格查看APP才能查看报告)。
	-

### العربية

- 
- 
- 
- 
- 
- لأشاء القترير التي الخطوات الثالية:<br>2. الشاء القترير التي الخطوات الثالية: "Chalog" (14) الشكل (15) الكل (16) البالإشكال الينوي أو بتحديد العلامة ا<br>2. الذكر اسم المشروع في حقل من العالم " "Chalog" (16) " المنظور (16) المن
	-
- 8. عند التوقف عن تسجيل القياسات، فسيسالك التطبيق ما إذا كنت تر غب في عرض التقرير ، إذا لخزت "Yes" سبقم نظاك ال<br>9. لإرسال التقرير بالبريد الإلكتروني كجدول بيئات Excel أنخل عنوان البريد الإلكتروني وحدد "إرسال" (ولزم توفر ات

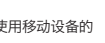

普通话

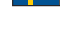

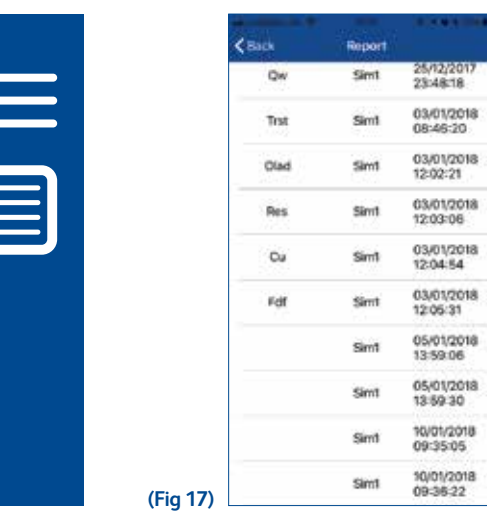

**1**

**2**

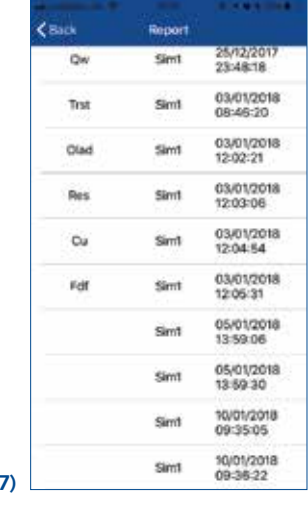

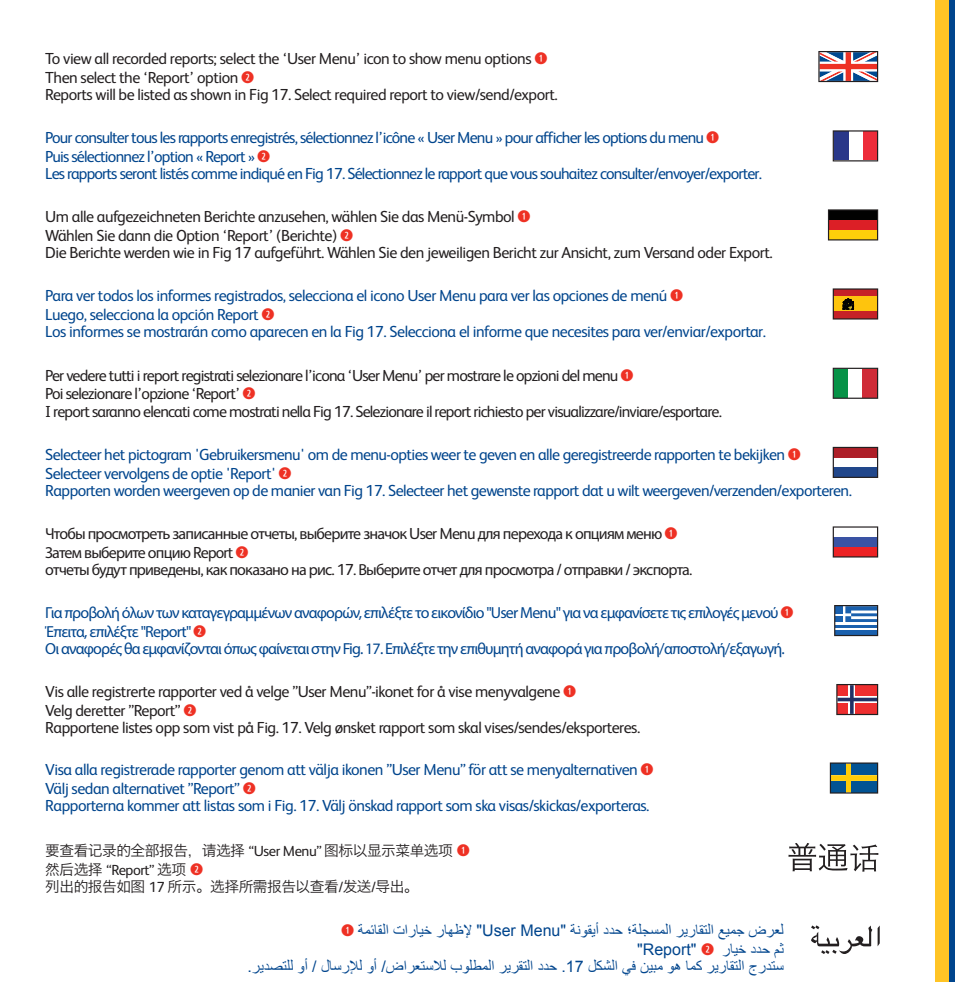

# **21Creating Reports Creating Report v1.01 Part No: SU3877**

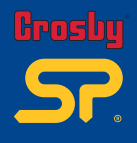

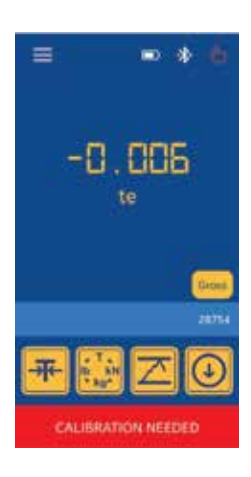

If recalibration of the load cell is needed, the attached screen will be displayed on the HHP App home screen just after the load cell is connected.

Meaning - Load cell calibration is due. Return to service centre.

Si un recalibrage du capteur de pesage est nécessaire, l'écran attaché sera affiché sur l'écran d'accueil de l'App HHP, juste après que le capteur de pesage soit connecté.

Signification – Le recalibrage des capteurs doit être effectué. Veuillez les retourner au centre de service.

Muss die Kraftmesszelle neu kalibriert werden, wird der beigefügte Bildschirm auf dem HHP App Startbildschirm angezeigt, sobald die Kraftmesszelle angeschlossen wird.

Bedeutung - Kalibrierung der Kraftmesszelle erfolgreich. Ins Service Center einsenden.

Si necesita volver a calibrar la celda de carga, se mostrará la imagen adjunta en la pantalla inicial de la App HHP nada más conectar la celda de carga.

Significado - Está pendiente la calibración de la celda de carga Devuélvala al centro de servicio.

Se è necessaria una ricalibrazione della cella di carico, la schermata allegata si visualizza sulla schermata iniziale dell'app HPP subito dopo il collegamento della cella di carico.

Significato - La calibrazione della cella di carico è scaduta. Riportarla al centro assistenza.

Als de meetcel opnieuw moet worden gekalibreerd, wordt het bijgevoegde scherm weergegeven op het startscherm van de HHP-app net nadat de meetcel is aangesloten.

Betekenis - Meetcel moet worden gekalibreerd. Terugzenden naar het servicecentrum.

Если необходима повторная калибровка тензодатчика, сразу после его подключения в главном окне приложения HHP отобразится прикрепленная экранная форма.

Значение — необходимо выполнить калибровку тензодатчика. Обратитесь в сервисный центр.

Εάν απαιτείται νέα βαθµονόµηση του αισθητήρα φορτίου, τότε αµέσως µετά τη σύνδεση µε τον αισθητήρα φορτίου στην αρχική οθόνη της εφαρµογής HHP θα εµφανιστεί η συνηµµένη οθόνη.

Ερµηνεία - Απαιτείται βαθµονόµηση του αισθητήρα φορτίου. Προωθήστε στο κέντρο σέρβις.

Hvis omkalibrering av lastcellen er nødvendig, vil den tilkoblede skjermen vises på HHP App-startskjermen like etter at lastcellen er koblet til.

Betydning – Det er tid for kalibrering av lastcelle. Gå til servicesenter.

Om omkalibrering av belastningscellen behövs visas den anslutna skärmen på startskärmen för HHP App strax efter att belastningscellen är ansluten.

Betydelse - Kalibrering av belastningscell behövs Returnera till servicecenter.

如果需要重新校准测力计,在连接测力计后,HHP 应用主屏幕上将显示附加的屏幕。

含义 - 测力计应进行校准。请送回至服务中心。

إذا كانت هناك حاجة إلى إعادة معايرة خلية التحميل فسيتم عرض الشاشة المرفقة على العربية الشاشة الرئيسية لتطبيق HHP ً مباشرة بعد توصيل خلية التحميل.

 $\frac{N}{2}$ 

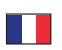

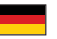

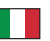

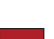

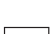

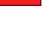

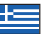

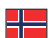

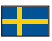

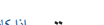

普通话

**v1.01 Part No: SU3877**

**Calibration due**

**Calibration due** 

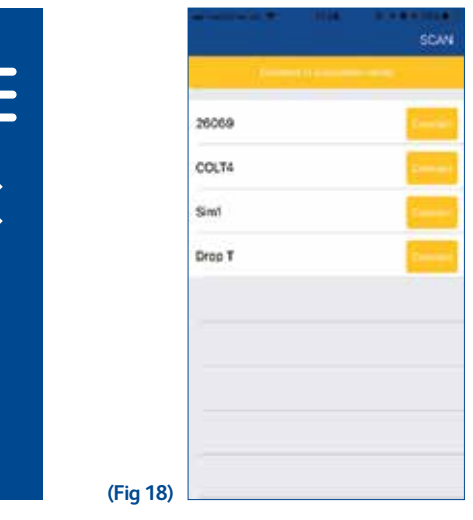

**1**

**2**

To reconnect with a new Bluetooth device from scan list, select the 'User Menu' icon to show menu options **O** Then select 'Reconnect' (Bluetooth icon) icon <sup>0</sup>

Any new devices in range will be listed as shown in (Fig 18). For your required device, press 'Connect' to establish a new connection.

Note: The Authority to enter the 'Manufacturer Settings' resides in the application manufacturer:- Straightpoint.

Pour vous reconnecter avec un nouvel appareil Bluetooth à partir de la liste de balayage, sélectionnez l'icône « User Menu » pour afficher les options du menu <sup>O</sup> Puis sélectionnez l'icône « Reconnect » (icône Bluetooth)

Tous les nouveaux appareils à portée seront listés comme indiqué en (Fig 18). Cliquez sur « Connect » sur l'appareil souhaité pour établir une nouvelle connexion.

Remarque : Seul le fabricant de l'application, à savoir Straightpoint, peut saisir les « Manufacturer Settings » (Paramètres usine).

Um eine Verbindung mit einem neuen Bluetooth-Gerät aus der Liste herzustellen wählen Sie das Menü-Symbol mit den Menü-Optionen Wählen Sie dann das Bluetooth-Symbol ('Reconnect') <sup>O</sup>

Neue Geräte werden wie in (Fig 18) aufgeführt. Wählen Sie beim entsprechenden Gerät 'Connect' (Verbinden), um eine neue Verbindung herzustellen.

Hinweis: Der Zugriff auf die Werkseinstellungen ('Manufacturer Settings') ist dem Hersteller der App (Straightpoint) vorbehalten.

Para volver a conectarse a un dispositivo Bluetooth nuevo desde la lista, selecciona el icono de User Menu para ver las opciones de menú <sup>O</sup> Luego, selecciona el icono Reconnect (icono de Bluetooth) <sup>o</sup>

Los dispositivos cercanos nuevos se mostrarán como aparecen en la (Fig 18). Toca Connect para conectar con el dispositivo deseado.

Nota: La Autoridad para introducir los Manufacturer Settings (ajustes del fabricante) corresponde al fabricante de la aplicación:- Straightpoint.

# **23Reconnection** Reconnection **v1.01 Part No:**

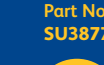

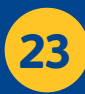

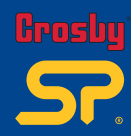

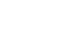

NZ  $\overline{\overline{z}}$ 

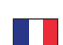

 $\overline{\bullet}$ 

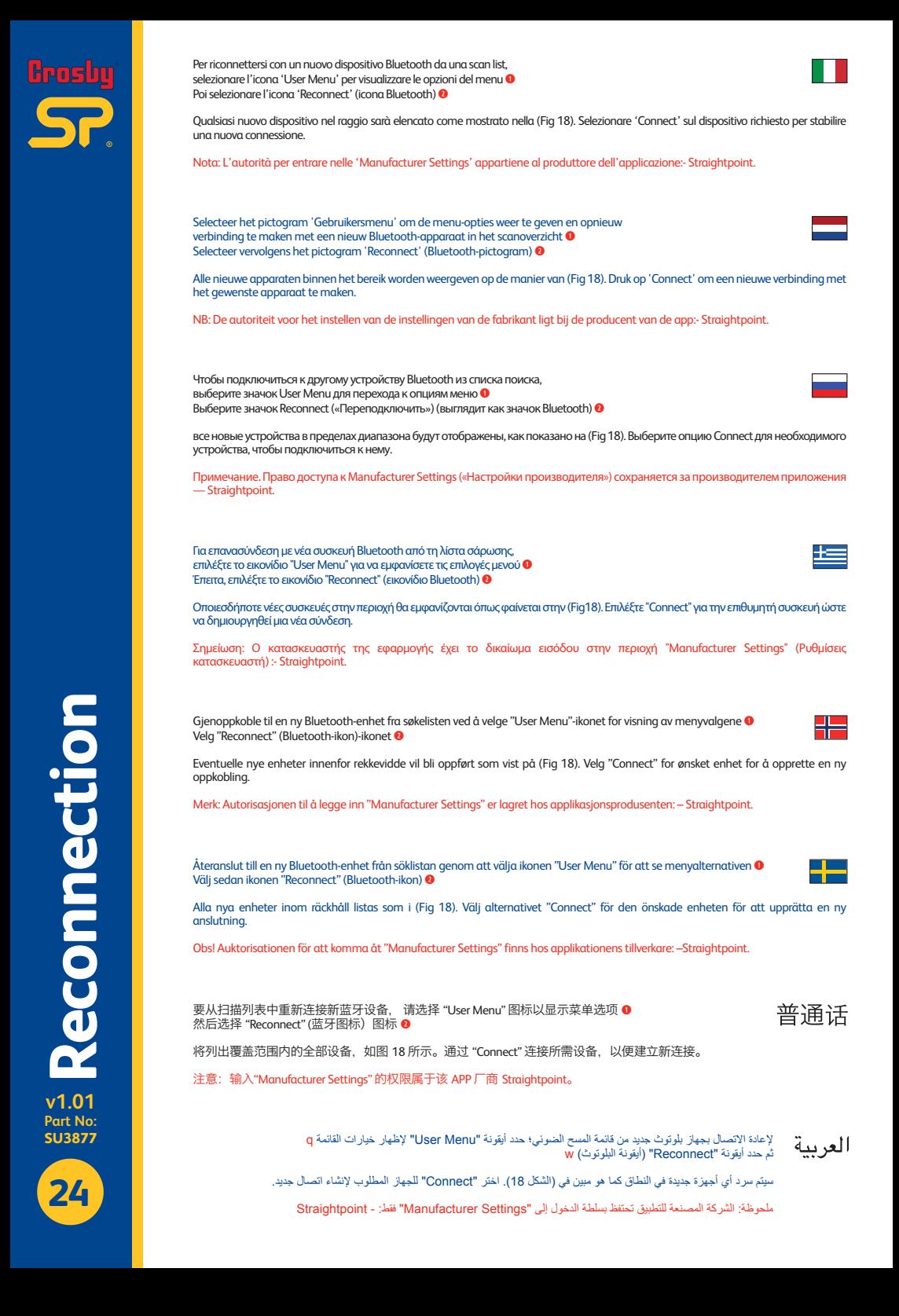

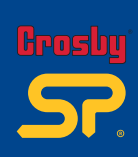

**25**<br>**25**<br>**25**<br>**25** 

**v1.01 Part No: SU3877**

25

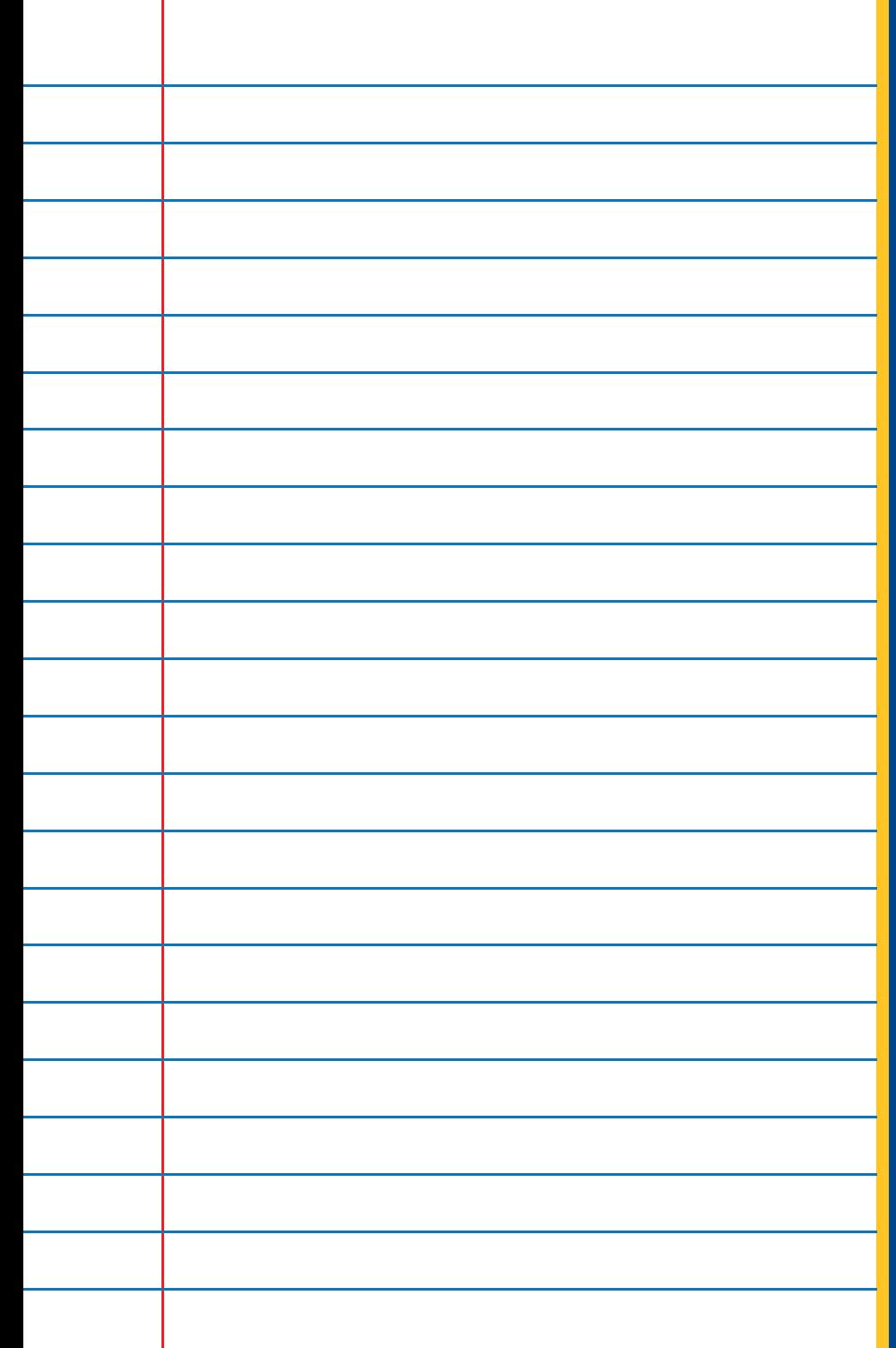

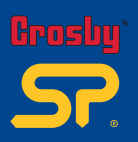

**Distributor Stamp** 

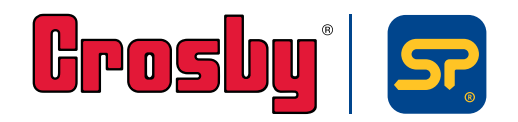

**Crosby | Straightpoint** Unit 9, Dakota Park, Downley Road, Havant, Hampshire, PO9 2NJ UK · Tel: +44 (0)2392 484491 2801 Dawson Road, Tulsa, OK 74110 · USA · Tel: +1 (918) 834-4611